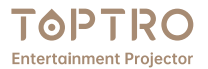

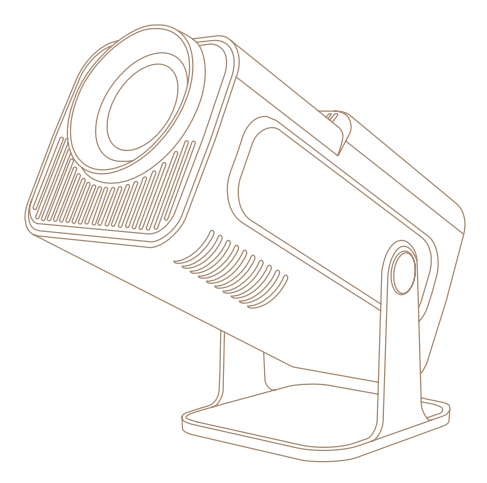

# **USER MANUAL TR27**

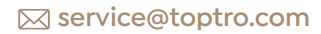

## **Language**

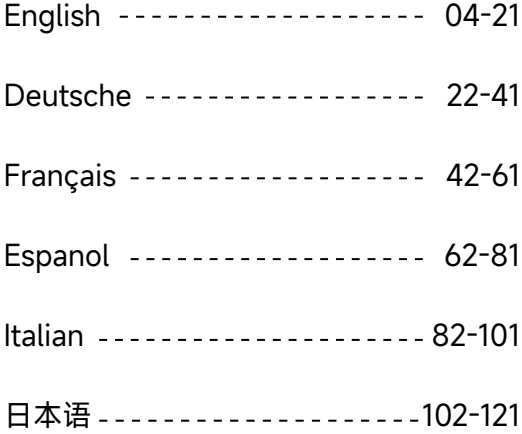

## **CONTENTS**

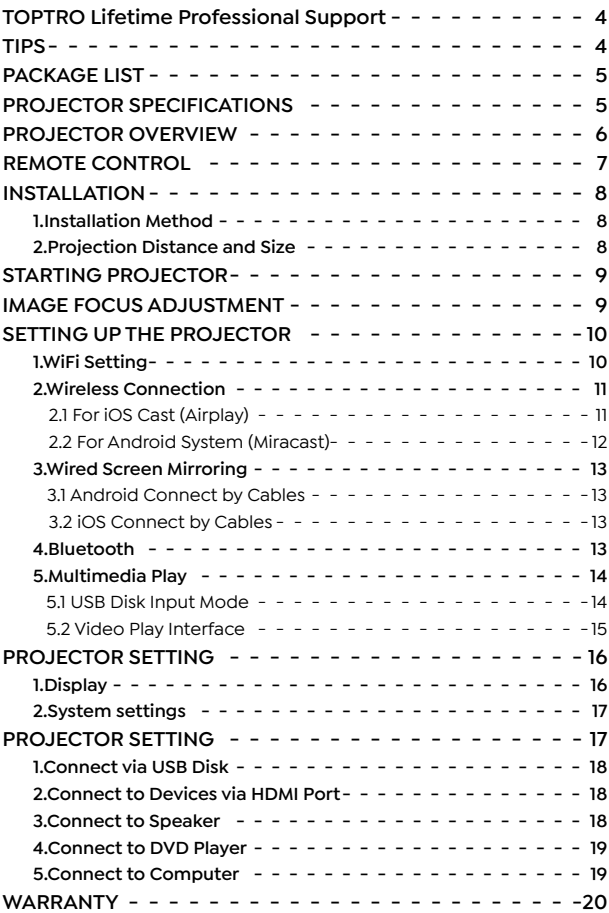

## **TOPTRO Lifetime Professional Support**

Dear customer,

Thank you very much for supporting TOPTRO.

Please read this manual thoroughly before using the projector. If you have any issues, email your order number and the problem to **Service@toptro.com** .We will provide a fast solution in 24 hours.

Many problems can be easily solved by setting, such as no signal, no sound, Bluetooth connection failed, WiFi connection failed, choppy animation, etc. We promise all the projectors have been 100% carefully checked and packaged before shipping.

We also welcome you to follow our official website to keep abreast of our latest developments.

If you have any questions, could you please contact us so that the problem can be solved? And allow us to improve. We guarantee we will provide you with a satisfactory solution.

Thanks for your understanding!

Best regards TOPTRO Service Team

## **TIPS**

- 1. Do not place the projector in too warm or too cold a room, because the high temperature or low temperature will shorten the lifespan of the device. The working environment would be 5℃ ~35℃ better.
- 2. The ventilation is equipped for the projector to work stably. Don't cover the vent with cloth, blanket, or other things. Don't insert anything into the slit of the projector, or it may produce a short circuit or an electric shock to your device and cause damage.
- 3. The projector shall be strictly protected from strong impact, extrusion and vibration. Do not try to move and on strong impact, extrusion and vibration. Do not try to move and the internal circuit faults.
- 4. The lens, as the core component of the projector, is directly related to the picture definition and effect. The excessive dust thereon will affect image quality. The dirty lens shall be wiped with a soft cotton cloth for the glass lens surface. Hard cloth or abrasives shall not be used.

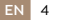

## **PACKAGE LIST**

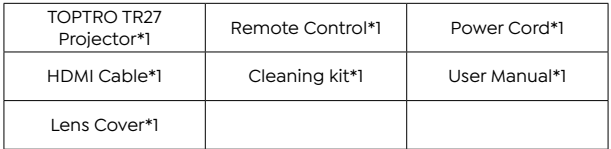

## **PROJECTOR SPECIFICATIONS**

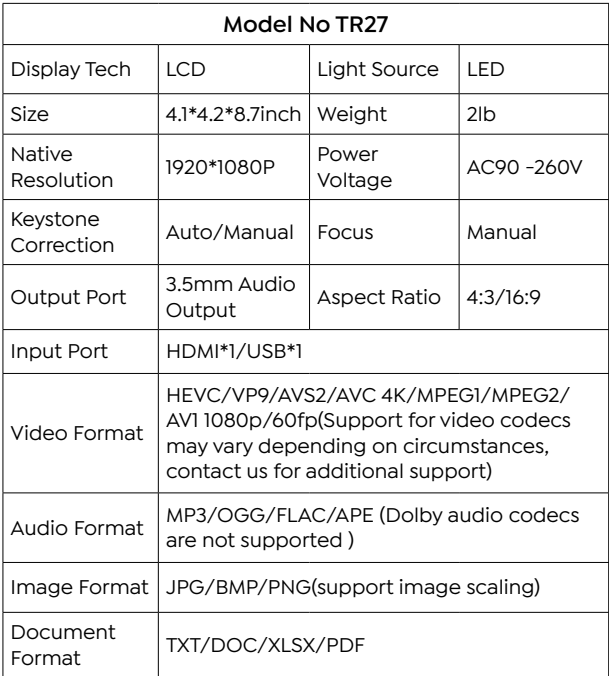

## **PROJECTOR OVERVIEW**

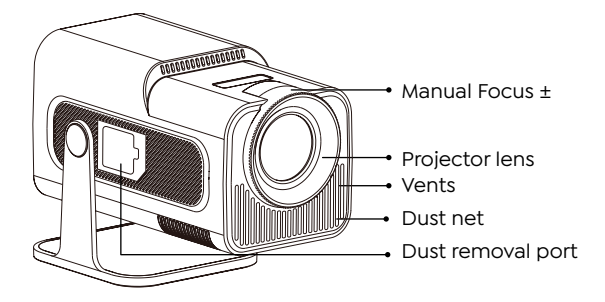

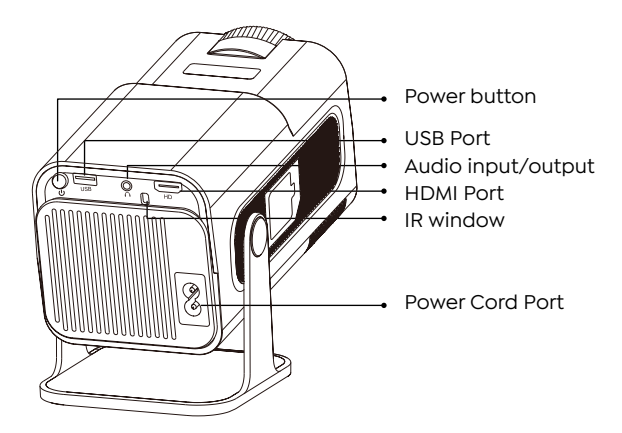

## **REMOTE CONTROL**

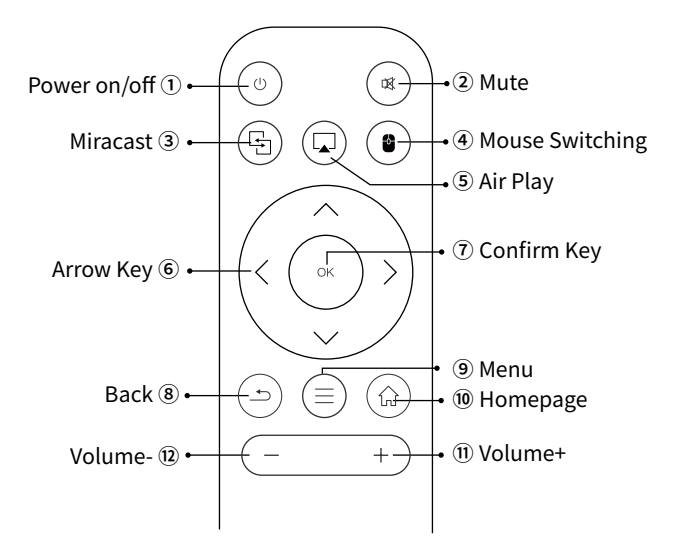

#### **Note:**

- 1. Install 2 pieces of AAA batteries (not included) into the remote before using it, do not combine new batteries with old ones in the remote control, which can cause operation failure due to insufficient power supply.
- 2. When using the remote control, ensure that you aim the signal transmitter of the remote control at the infrared signal receiver on the projector, or simply face the projection screen while operating it.
- 3. When you are not using the remote control for a long period. Please take out the batteries to prevent them from leakage.

## **INSTALLATION**

#### **1.Installation Method**

- 1. According to the usage environment and requirements, the projector can be placed on a stable desktop and the 200° projected image can be adjusted.
- 2. Keep the projector at a height where its lens is symmetrical to the screen axis. If this is not possible, use the keystone correction function to adjust the projected image.
- 3. The projector can be adjusted to the following 4 modes.

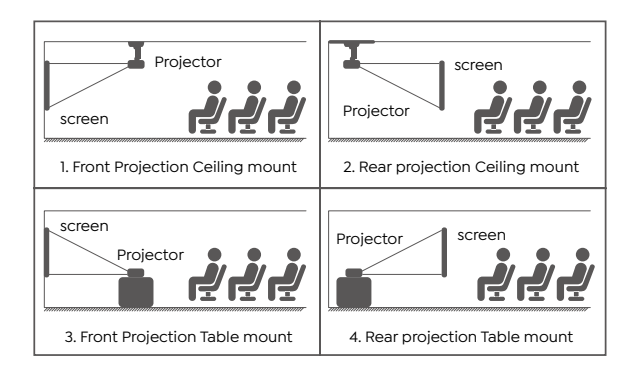

## **2.Projection Distance and Size**

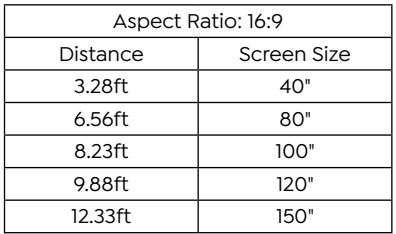

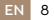

\*The image size of the projection depends on the distance between the projector and the screen. There might be a slight 3% variation in measurements among the data listed above.

\*The recommended projection distance is 6.56ft 9.88ft.

\*A darker ambient environment will enhance the clarity of the projected images.

## **STARTING PROJECTOR**

**Turn on the projector:** Connect to the power cable, when the red indicator light is on, press the power key on the remote control or power button on the panel to start the projector, the indicator turns from the red to blue, the projector is on.

**Turn off the projector:** Press the power key on the remote control or power button on the panel to turn off the projector, the indicator turns from the blue to red, the projector is in shut down.

## **IMAGE FOCUS ADJUSTMENT**

Place the projector lens perpendicularly to the projection screen or curtain wall, and adjust the focus adjustment roller until the image is clear.

**Note:** If it is still blurry, please try to adjust the projection distance and projector placement.

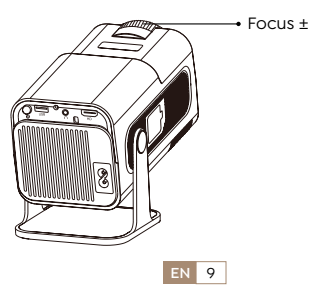

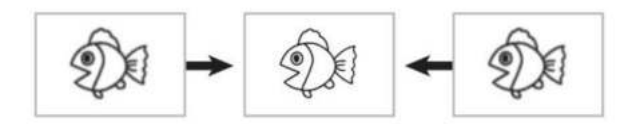

## **SETTING UP THE PROJECTOR**

The projector's home page is as follow.

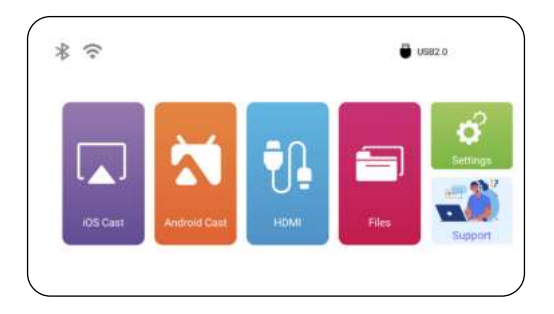

## **1.WiFi Setting**

- 1. The fluency of screen mirroring with a wireless connection will be affected by the network environment. A bandwidth of 100 Mbit or more is recommended when using screen mirroring.
- 2. Make sure your mobile device is close to the projector when using wireless connection. A distance within 1 meter is recom mended.
- 3. Some mobile devices may not support screen mirroring due to the compatibility.

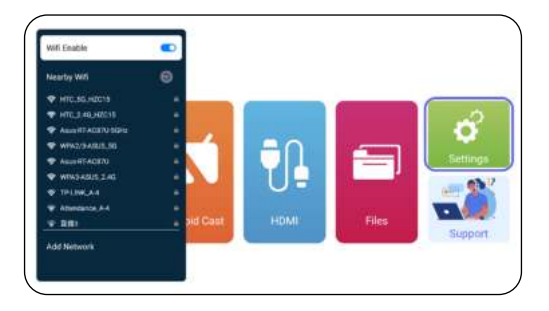

## **2.Wireless Connection**

#### **2.1 For iOS Cast (Airplay)**

**Attention:** Ensure that your iOS device is connected to the same Wi-Fi network as your projector.

- 1. Connect the TR27 projector to your WiFi network.
- 2. Back to home page-- Select [ **iOS Cast** ] menu -- Stay on this interface.
- 3. Access the [ **Control Center** ] on your iOS device -- Select the [ **Screen Mirroring** ] function -- Select and connect the iOS Cast receiver named [**TR27-7404** ] -- iOS device screen will be mirrored and displayed on the projection screen.

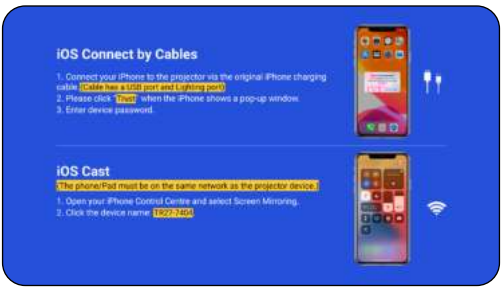

#### **2.2 For Android System (Miracast)**

- 1. Make sure to enable the WLAN function on your Android device. (Connecting to any Wi-Fi network is not necessary.)
- 2. Back to home page-- Select [ **Android Cast** ] menu -Stav on this interface
- 3. Select the [ **Settings** ] menu on your Android device Select the [ **Screen mirroring** ] function.
- 4. Select and connect the Miracast receiver named [ **TR27- 7404** ]
- 5. Once connected successfully, your Android device screen will be mirrored and displayed on the projection screen.

#### **Note:**

**Screen Mirroring Methods:** Android devices from different brands may use various terms and methods to enable screen mirroring. To find the exact steps for your device, please refer to your device's manual. Common terms for screen mirroring include Multi-screen, Wireless Display, WLAN Display, Screen Mirroring, and Smart View.

**Device Compatibility:** Please note that not all Android phones support the screen mirroring function. Before attempting to use screen mirroring, ensure that your Android device supports this feature. You can check your device's manual or look for the screen mirroring option in the settings to verify compatibility.

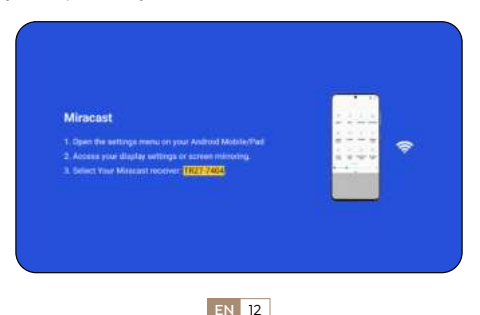

## **3.Wired Screen Mirroring**

#### **3.1 Android Connect by Cables**

- 1. Confirm to open ElfCast in the pop-up windowof your phone.
- 2. lt can automatically be wired to the same screen.

#### **Attention:**

- Avoid Frequent Plugging & Unplugging for a stable connection.
- Certain Android models require selecting "Transfer File" for screen mirroring.

#### **3.2 iOS Connect by Cables**

- 1. Connect your iPhone to the projector via a Lightning-USB cable.
- 2. Please click "Trust" when the iPhone shows a pop-up window.
- 3. Enter device password.

## **4.Bluetooth**

#### **Connect Bluetooth Speakers**

- 1. Turn on your Bluetooth Speaker.
- 2. Turn on the [ **Bluetooth** ] of your projector and select your Bluetooth speaker to connect.

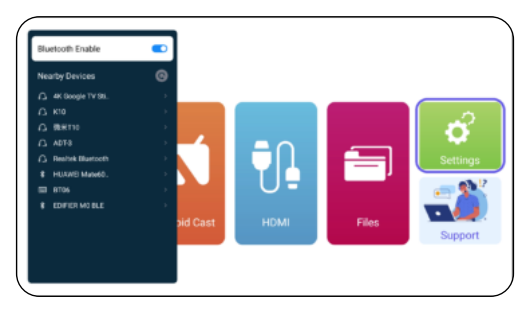

#### **Note:**

- The TR27 projector is compatible with most Bluetooth headsets, Bluetooth speakers, and Airpods. However, please note that it is not compatible with Bluetooth keyboards or Bluetooth phones.
- If you encounter no sound while playing videos, we recommend checking the Dolby sound settings on your connected devices. Turning off Dolby sound can ensure better audio compatibility with the projector.
- Some Bluetooth speakers may experience a significant reduction in volume when connected to the projector. To address this issue, try increasing the volume on all relevant devices to achieve the desired sound level.
- If you have any questions or need further assistance, please don't hesitate to contact TOPTRO support via email at **Service@toptro.com.**

#### **5.Multimedia Play**

#### **5.1 USB Disk Input Mode**

- 1. Insert the USB flash disk into the USB port of the projector.
- 2. Select "Files" and the press the "OK" key to enter.
- 3. Depending on the file type, select the option [ **Device/ Vidoe/Picture/Music/Files** ].
- 4. Select the desired file and then press the [ **OK** ] button to play it.
- 5. Click "MENU" button on the remote while playing video to adjust the picture settings directly.

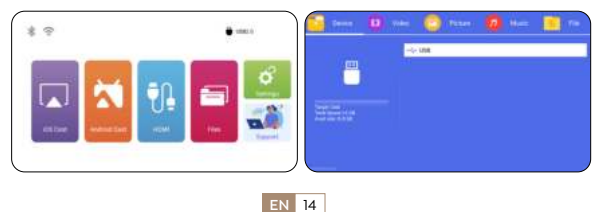

Warm Tips: If your projector cannot recognize the USB disk. please follow the methods below to resolve the issue. Please ensure that your USB disk meets the following formats:

FAT32: 8GB/16GB/32GB

NTFS: 64GB-2TB

If it doesn't meet these criteria, you will need to change a supported format USB disk.

If the problem persists, please send a detailed description of your issue to the following email address: **Service@toptro.com**

#### **5.2 Video Play Interface**

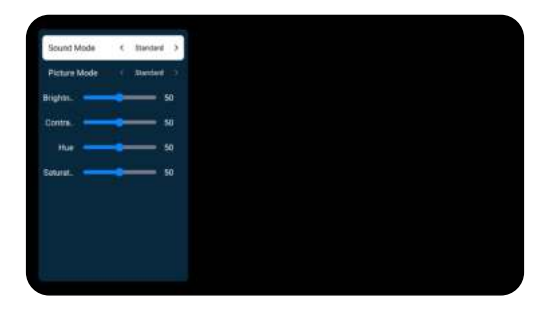

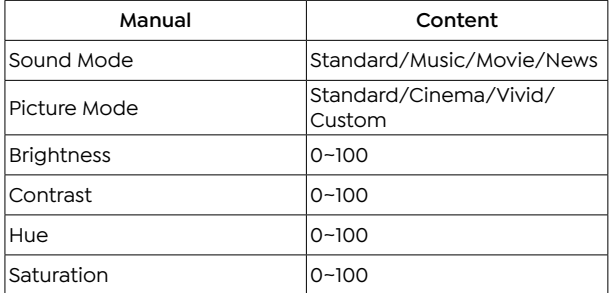

## **PROJECTOR SETTING**

## **1.Display**

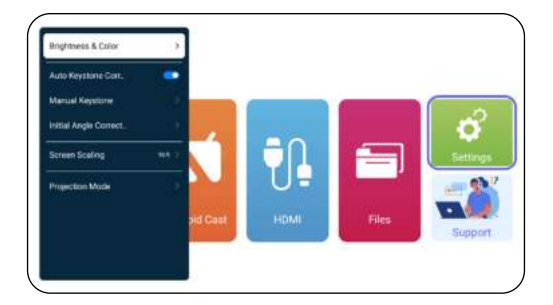

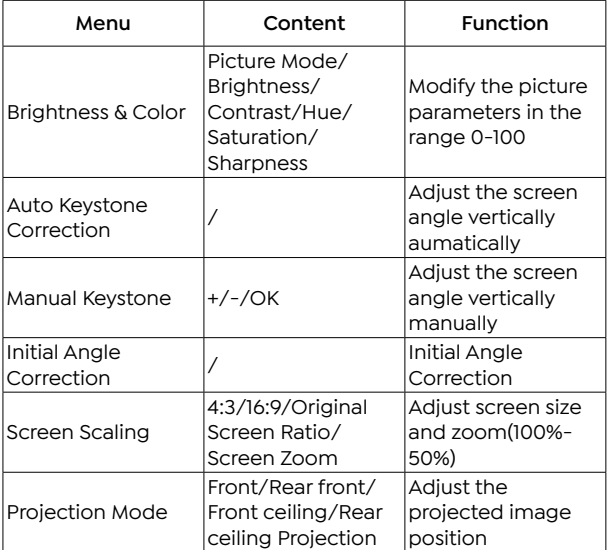

## **2.System settings**

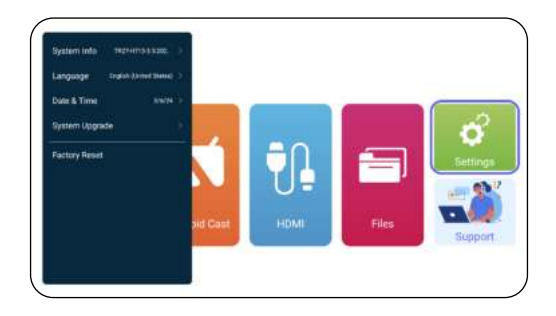

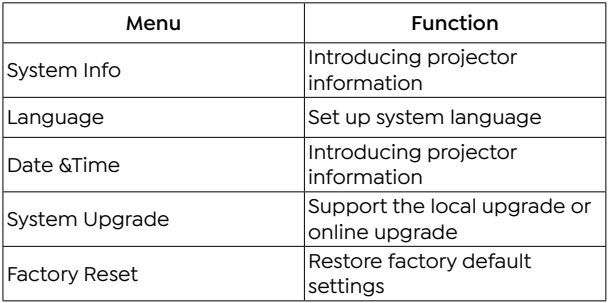

## **PROJECTOR SETTING**

TOPTRO TR27 projector has 3 interfaces, HDMI port\*1/USB port\*1/3.5mm headphone output\*1. Please select the correct connecting port to connect your device (PC, Phone, DVD Player, USB, PS4, etc.)

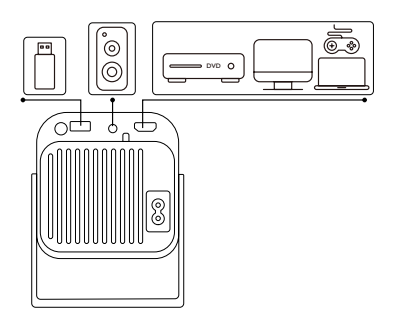

## **1.Connect via USB Disk**

- 1. Insert the USB flash disk into the USB port of the projector.
- 2. Select "Media" and the press the "OK" key to enter.
- 3. Depending on the file type, select the option [ **Device/ Vidoe/Picture/Music/Files** ]
- 4. Select the desired file and then press the [ **OK** ] button to play it.

## **2.Connect to Devices via HDMI Port**

- 1. Connect your Fire TV stick (or PC, XBOX, PS4 etc.) to the HDMI port of the projector.
- 2. Enter the home page to select the corresponding HDMI as the signal source.

#### **3.Connect to Speaker**

- Use the 3.5mm audio cable to connect with speaker.
- Turn on the projector and the speaker(choose AUX mode).

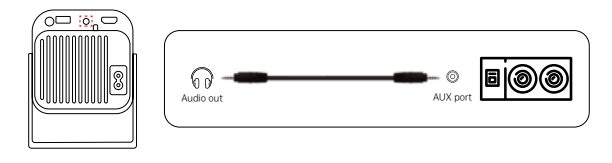

## **4.Connect to DVD Player**

- 1. Turn on your DVD player and the projector.
- 2. Connect to the DVD Player and the projector with the HDMI cable.
- 3. Enter the home page to select the corresponding HDMI as the signal source.

**Note:** When the projector is connected to the DVD player via the HDMI cable, if there is no sound, it may be that the output signal of the HDMI port of the DVD player is not compatible with HDCP, please try to connect your speaker.

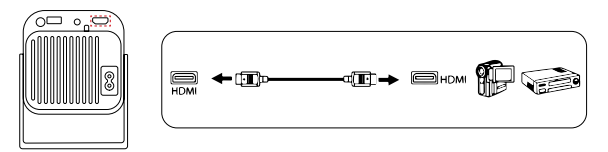

## **5.Connect to Computer**

- 1. Connect to the computer and TR27 projector with the HDMI cable.
- 2. Select the HDMI source to project any files on your computer.
- 3. On your laptop, hold down the key "Win+P" board keys to change your display mode.

**NOTE:** For MacBook, Use a Type-C to HDMI adapter to connect your MacBook, or a Mini Display to HDMI adapter to connect with your MacBook Air (adapter not included).

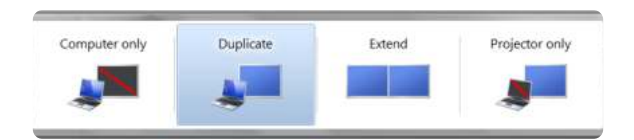

**1. Computer only:** This is the default option and will display the screen only on the main monitor.

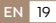

- **2. Duplicate:** To duplicate your desktop on all connected monitors.
- **3. Extend:** To extend your desktop across multiple monitors.
- **4. Projector only:** Use the secondary monitor (projector)only and keep the main monitor off.

To change the screen resolution in Projector Only mode, follow these steps:

Step: Start > Control Panel > Appearance and Personalization > Adjust Screen Resolution

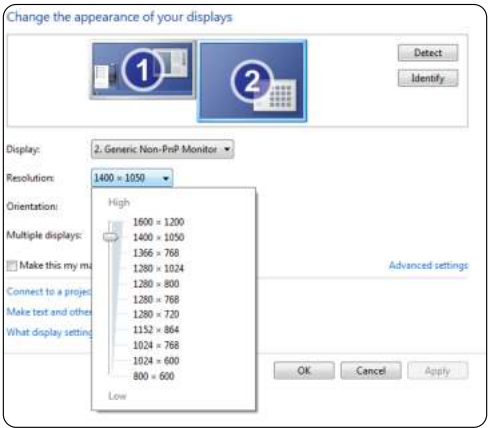

## **WARRANTY**

Thank you so much for your purchase and support. We provide 3-year warranty for TR27 projector. If you have any questions, please feel free to contact us via **Service@toptro.com**

**Note:** We have prepared a gift for you. If you want it, please contact us via **Service@toptro.com.**

**EN** 20

## **CONTENTS**

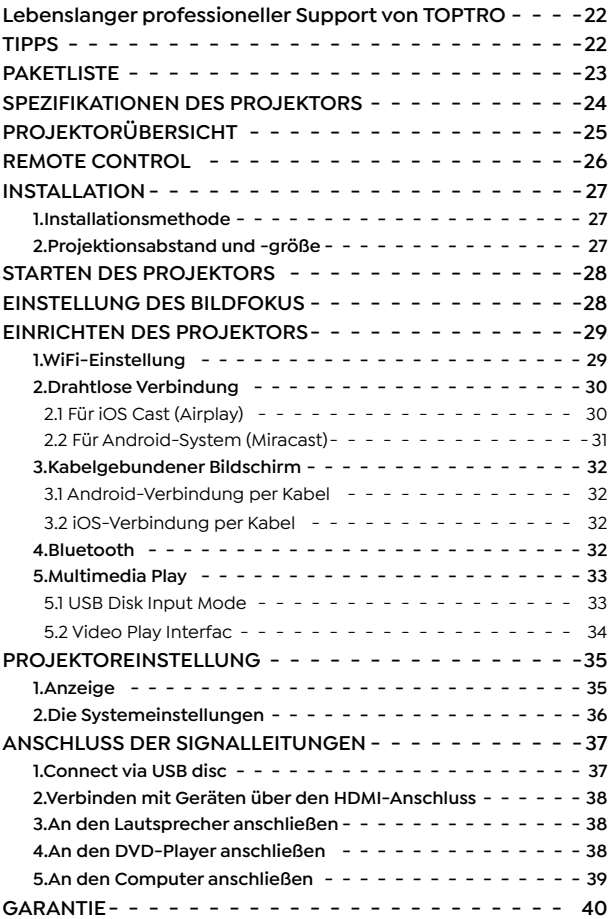

## **Lebenslanger professioneller Support von TOPTRO**

Lieber Kunde,

Vielen Dank für die Unterstützung von TOPTRO.

Bitte lesen Sie dieses Handbuch sorgfältig durch, bevor Sie den Projektor verwenden. Wenn Sie Probleme haben, senden Sie Ihre Bestellnummer und das Problem per E Mail an **Service@ toptro.com**. Wir bieten Ihnen innerhalb von 24 Stunden eine schnelle Lösung.

Viele Probleme lassen sich leicht durch Einstellungen lösen, wie z. B. kein Signal, kein Ton, Bluetooth Verbindung fehlgeschlagen, WLAN Verbindung fehlgeschlagen, abgehackte Animation usw. Wir versprechen, dass alle Projektoren vor dem Versand zu 100 % sorgfältig geprüft und verpackt wurden.

Wir heißen Sie auch herzlich willkommen, unserer offiziellen Website zu folgen, um über unsere neuesten Entwicklungen auf dem Laufenden zu bleiben. **(https://www.toptro.com/)**

Wenn Sie Fragen haben, können Sie uns bitte kontaktieren, damit das Problem gelöst werden kann? Und erlauben Sie uns, uns zu verbessern. Wir garantieren Ihnen eine zufriedenstellende Lösung.

Danke für dein Verständnis!

Beste Grüße

TOPTRO Serviceteam

## **TIPPS**

- 1. Stellen Sie den Projektor nicht in einem zu warmen oder zu kalten Raum auf, da hohe oder niedrige Temperaturen die Lebensdauer des Geräts verkürzen. Die Arbeitsumgebung wäre um 5℃ ~35℃ besser.
- 2. Die Belüftung ist so ausgestattet, dass der Projektor stabil

**DE** 22

funktioniert. Decken Sie die Lüftungsöffnung nicht mit Tüchern, Decken oder anderen Dingen ab. Führen Sie keine Gegenstände in den Schlitz des Projektors ein, da dies zu einem Kurzschluss oder Stromschlag an Ihrem Gerät führen und Schäden verursachen kann.

- 3. Der Projektor muss streng vor starken Stößen, Stößen und Vibrationen geschützt werden. Versuchen Sie nicht, sich zu bewegen und starken Stößen, Stößen und Vibrationen auszusetzen. Versuchen Sie nicht, sich zu bewegen, da sonst die internen Schaltkreise gestört sind.
- 4. Das Objektiv als Kernkomponente des Projektors steht in direktem Zusammenhang mit der Bildschärfe und -wirkung. Der übermäßige Staub darauf beeinträchtigt die Bildqualität. Die verschmutzte Linse muss mit einem weichen Baumwolltuch für die Glaslinsenoberfläche abgewischt werden. Harte Tücher oder Scheuermittel dürfen nicht verwendet werden.

## **PAKETLISTE**

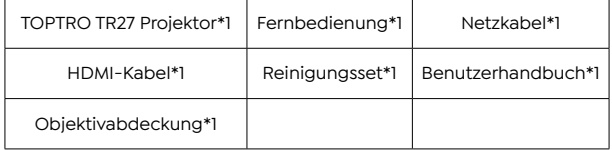

## **SPEZIFIKATIONEN DES PROJEKTORS**

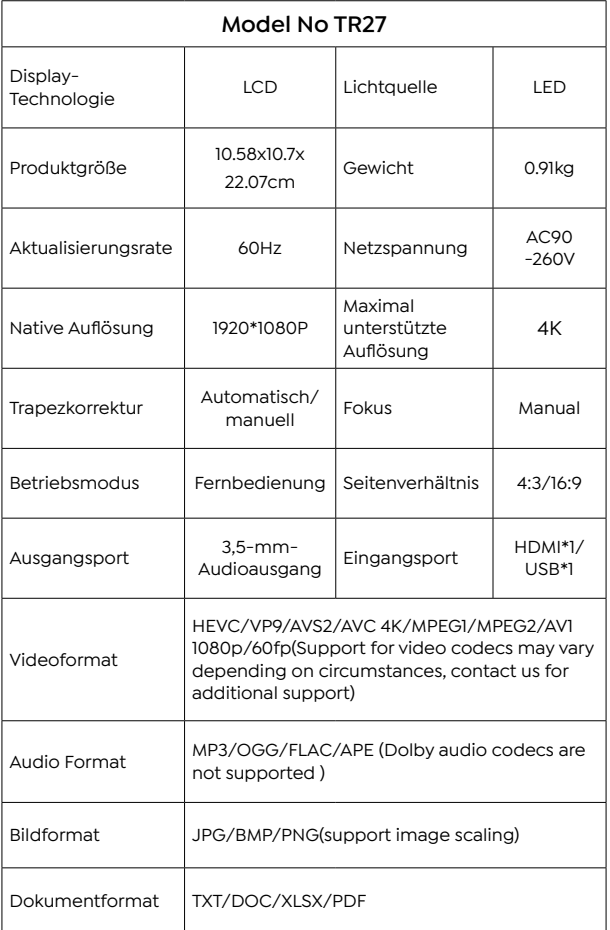

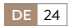

## **PROJEKTORÜBERSICHT**

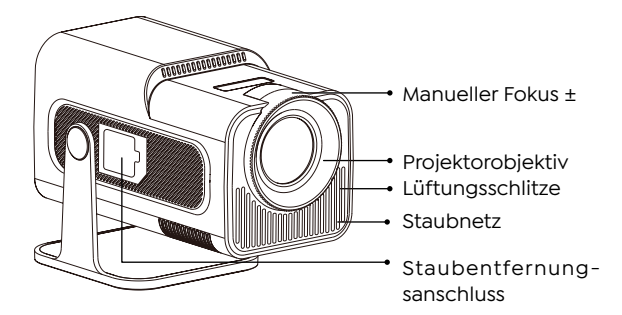

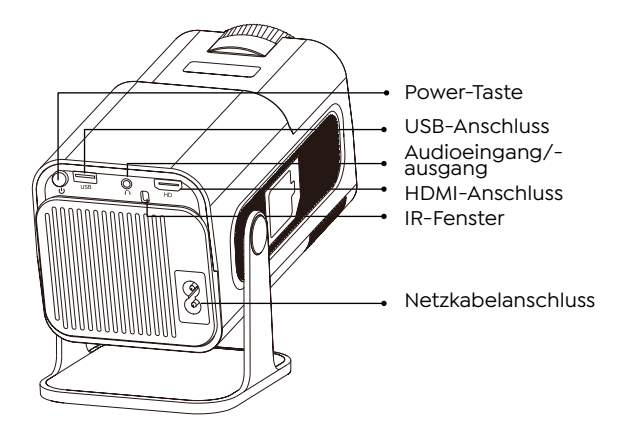

## **REMOTE CONTROL**

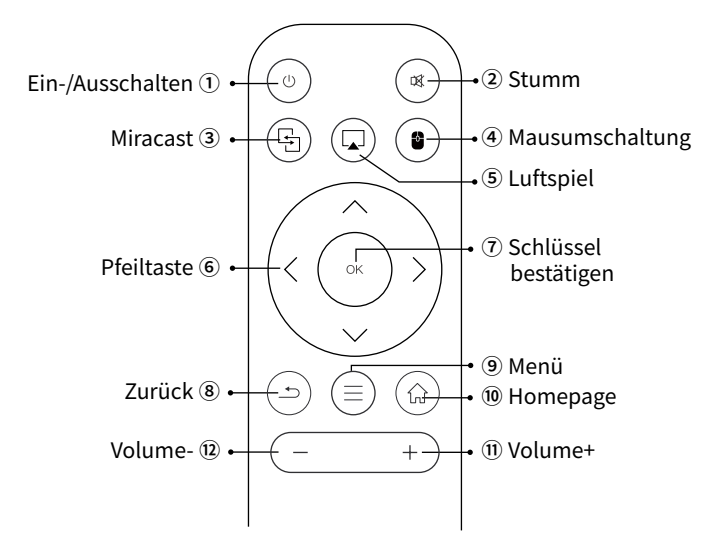

#### **Notiz:**

- 1. Legen Sie vorher 2 Stück AAA Batterien (nicht im Lieferumfang enthalten) in die Fernbedienung ein Kombinieren Sie bei der Verwendung keine neuen Batterien mit alten in der Fernbedienung Steuerung, was zu Betriebsausfällen aufgrund unzureichender Leistung führen kann liefern.
- 2. Achten Sie bei der Verwendung der Fernbedienung darauf, dass Sie auf das Signal zielen Sender der Fernbedienung am Infrarot Signalempfänger an Projektor an, oder blicken Sie einfach zur Projektionsfläche, während Sie ihn bedienen.
- 3. Wenn Sie die Fernbedienung längere Zeit nicht verwenden. Bitte Nehmen Sie die Batterien heraus, um ein Auslaufen zu verhindern.

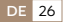

## **INSTALLATION**

## **1.Installationsmethode**

- 1. Je nach Nutzungsumgebung und Anforderungen kann der Projektor auf einem stabilen Schreibtisch aufgestellt und das projizierte Bild auf 200° eingestellt werden.
- 2. Halten Sie den Projektor auf einer Höhe, in der sein Objektiv symmetrisch zur Leinwandachse ist. Wenn dies nicht möglich ist, verwenden Sie die Trapezkorrekturfunktion, um das projizierte Bild anzupassen.
- 3. Der Projektor kann auf die folgenden 4 Modi eingestellt werden.

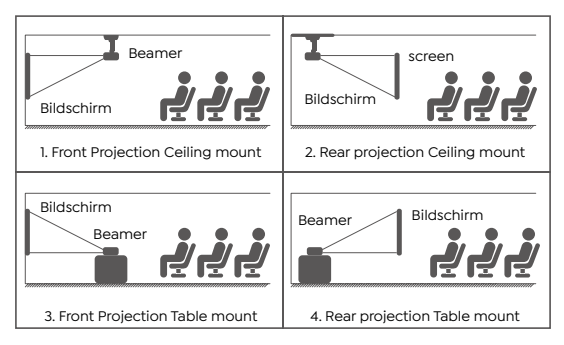

## **2.Projektionsabstand und -größe**

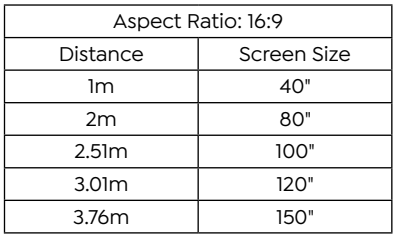

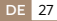

\*Die Bildgröße der Projektion hängt vom Abstand zwischen Projektor und Leinwand ab. Zwischen den oben aufgeführten Daten kann es zu leichten Abweichungen von 3 % bei den Messungen kommen.

\*Der empfohlene Projektionsabstand beträgt 2~3m.

\*Eine dunklere Umgebung verbessert die Klarheit der projizierten Bilder.

## **STARTEN DES PROJEKTORS**

**Schalten Sie den Projektor ein:** Schließen Sie das Netzkabel an. Wenn die rote Anzeigeleuchte leuchtet, drücken Sie die Ein /Aus Taste am Projektor Wenn Sie die Fernbedienung oder den Netzschalter auf dem Bedienfeld drücken, um den Projektor zu starten, wechselt die Anzeige von rot auf blau Der Projektor ist eingeschaltet.

**Schalten Sie den Projektor aus:** Press the power key on the remote control or power button on the panel to turn off the projector, the indicator turns from the blue to red, the projector is in shut down.

## **EINSTELLUNG DES BILDFOKUS**

Platzieren Sie das Projektorobjektiv senkrecht zur Projektionsfläche oder Vorhangwand und stellen Sie die Fokuseinstellrolle ein, bis das Bild klar ist.

**Hinweis:** Wenn es immer noch verschwommen ist, versuchen Sie bitte, den Projektionsabstand und die Projektorposition anzupassen.

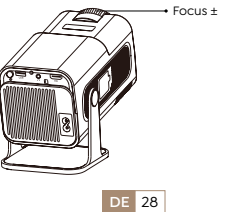

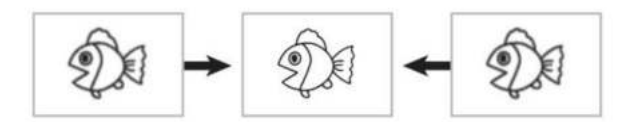

## **EINRICHTEN DES PROJEKTORS**

Die Homepage des Projektors sieht wie folgt aus.

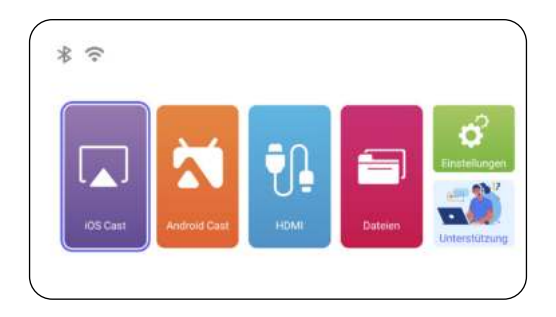

#### **1.WiFi-Einstellung**

- 1. Die reibungslose Bildschirmspiegelung bei einer drahtlosen Verbindung wird von der Netzwerkumgebung beeinflusst. Bei Verwendung der Bildschirmspiegelung wird eine Bandbreite von 100 Mbit oder mehr empfohlen.
- 2. Stellen Sie sicher, dass sich Ihr Mobilgerät in der Nähe des Projektors befindet, wenn Sie eine drahtlose Verbindung verwenden. Ein Abstand von weniger als 1 Meter wird empfohlen.
- 3. Einige Mobilgeräte unterstützen aus Kompatibilitätsgründen möglicherweise keine Bildschirmspiegelung.

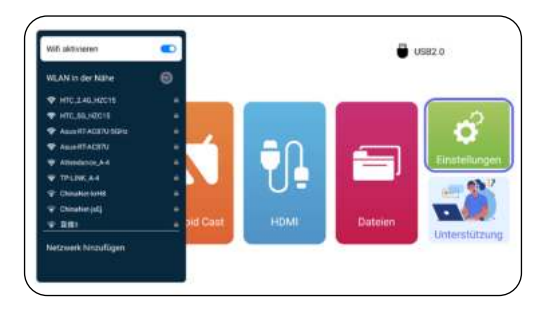

## **2.Drahtlose Verbindung**

#### **2.1 Für iOS Cast (Airplay)**

Achtung: Stellen Sie sicher, dass Ihr iOS-Gerät mit demselben WLAN-Netzwerk verbunden ist wie Ihr Projektor.

- 1. Verbinden Sie den TR27-Projektor mit Ihrem WLAN-Netzwerk.
- 2. Zurück zur Startseite Wählen Sie das Menü [ **Wireless-Bildschirm** ] – Bleiben Sie auf dieser Oberfläche.
- 3. Greifen Sie auf das [ **Kontrollzentrum** ] auf Ihrem iOS Gerät zu – Wählen Sie die Funktion [ **Bildschirmspiegelung**  ] – Wählen Sie den iOS Cast Empfänger mit dem Namen [ **TR27-7404** ] aus und verbinden Sie ihn – Der Bildschirm des iOS Geräts wird gespiegelt und auf der Projektionsfläche angezeigt.

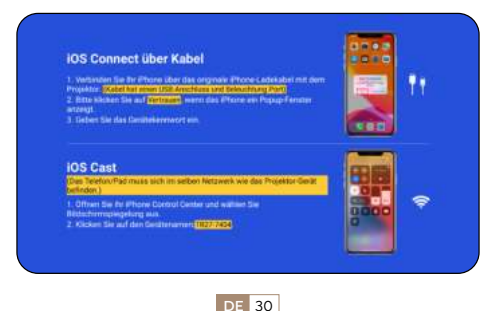

#### **2.2 Für Android-System (Miracast)**

- 1. Stellen Sie sicher, dass die WLAN Funktion auf Ihrem Android
- 2. Gerät aktiviert ist. (Eine Verbindung zu einem Wi Fi Netzwerk ist nicht erforderlich.)
- 3. Zurück zur Startseite Wählen Sie das Menü [ **Wireless-Bildschirm** ] – Bleiben Sie auf dieser Oberfläche Greifen Sie auf Ihrem Android Gerät auf das [ **Kontrollzentrum** ] zu und wählen Sie [ **Bildschirmspiegelung/Smart View** ]
- 4. Wählen Sie den Miracast Empfänger mit dem Namen [ **TR27-7404** ] aus und schließen Sie ihn an.
- 5. Sobald die Verbindung erfolgreich hergestellt wurde, wird der Bildschirm Ihres Android Geräts gespiegelt und auf der Projektionsfläche angezeigt.

#### **Notiz:**

**Bildschirmspiegelungsmethoden:** AndroidGeräte verschi edener Marken verwenden möglicherweise unterschiedliche Begriffe und Methoden, um die Bildschirmspiegelung zu aktivieren. Die genauen Schritte für Ihr Gerät finden Sie im Handbuch Ihres Geräts. Zu den gebräuchlichen Begriffen für die Bildschi-rmspiegelung gehören "Multi-Screen", "Wireless Display", "WLAN Display", "Screen Mirroring" und "Smart View".

**Device Compatibility:** Please note that not all Android phones support the screen mirroring function. Before attempting to use screen mirroring, ensure that your Android device supports this feature. You can check your device's manual or look for the screen mirroring option in the settings to verify compatibility.

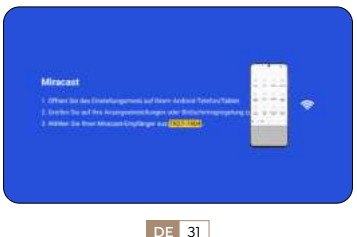

## **3. Kabelgebundener Bildschirm**

#### **3.1 Android-Verbindung per Kabel**

- 1. Bestätigen Sie, dass ElfCast im Popup Fenster Ihres Telefons geöffnet wird.
- 2. lt kann automatisch mit demselben Bildschirm verbunden werden.

#### **Aufmerksamkeit:**

- Vermeiden Sie häufiges Ein- und Ausstecken, um eine stabile Verbindung zu gewährleisten.
- Bei bestimmten Android-Modellen muss für die Bildschirmspiegelung die Option "Datei übertragen" ausgewählt werden

#### **3.2 iOS-Verbindung per Kabel**

- 1. Verbinden Sie Ihr iPhone über das Original iPhone mit dem Projektor Ladekabel. Das Kabel verfügt über einen USB Anschluss und einen Beleuchtungsanschluss.
- 2. Klicken Sie bitte auf "Vertrauen", wenn auf dem iPhone ein Popup-Fenster angezeigt wird.
- 3. Geben Sie das Gerätepasswort ein.

#### **4.Bluetooth**

#### **Verbinden Sie Bluetooth-Lautsprecher**

- 1. Schalten Sie Ihren Bluetooth Lautsprecher ein.
- 2. Schalten Sie [ **Bluetooth** ] Ihres Projektors ein und wählen Sie Ihren Bluetooth Lautsprecher zum Verbinden aus.

#### **Notiz:**

- Der TR27-Projektor ist mit den meisten Bluetooth-Headsets, Bluetooth Lautsprechern und Airpods kompatibel. Bitte beachten Sie jedoch, dass es nicht mit Bluetooth Tastaturen oder Bluetooth Telefonen kompatibel ist.
- Wenn Sie beim Abspielen von Videos keinen Ton hören, empfehlen wir, die Dolby Soundeinstellungen auf Ihren

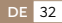

angeschlossenen Geräten zu überprüfen. Durch Ausschalten des Dolby Sounds kann eine bessere Audiokompatibilität mit dem Projektor gewährleistet werden.

- Bei einigen Bluetooth Lautsprechern kann es zu einer erheblichen Lautstärkereduzierung kommen, wenn sie mit dem Projektor verbunden sind. Um dieses Problem zu beheben, erhöhen Sie die Lautstärke aller relevanten Geräte, um den gewünschten Lautstärkepegel zu erreichen.
- Wenn Sie Fragen haben oder weitere Hilfe benötigen, zögern Sie bitte nicht, den TOPTRO-Support per E-Mail unter **Service@toptro.com** zu kontaktieren.

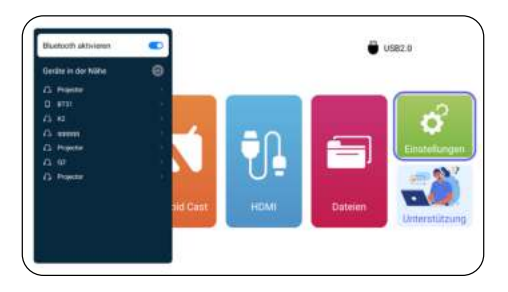

## **5.Multimedia Play**

#### **5.1 USB Disk Input Mode**

- 1. Stecken Sie den USB-Stick in den USB-Anschluss des Projektors.
- 2. Wählen Sie "Dateien" und drücken Sie zum Aufrufen die .OK"-Taste.
- 3. Wählen Sie je nach Dateityp die Option [ **Gerät/Video/ Bild/Musik/Dateien** ].
- 4. Wählen Sie die gewünschte Datei aus und drücken Sie dann die Taste [ **OK** ], um sie abzuspielen.

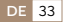

5. Klicken Sie während der Videowiedergabe auf die Taste "MENU" auf der Fernbedienung, um die Bildeinstellungen **direkt anzupassen**.

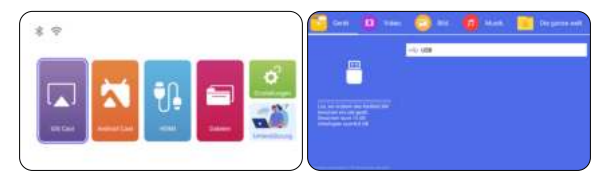

Warme Tipps: Wenn Ihr Projektor die USB-Festplatte nicht erkennt, befolgen Sie bitte die folgenden Methoden, um das Problem zu beheben. Bitte stellen Sie sicher, dass Ihr USB Datenträger den folgenden Formaten entspricht:

FAT32: 8 GB/16 GB/32 GB

 $NTFS: 64 GB-2 TR$ 

Wenn es diese Kriterien nicht erfüllt, müssen Sie ein USB Laufwerk mit unterstütztem Format austauschen.

Wenn das Problem weiterhin besteht, senden Sie bitte eine detaillierte Beschreibung Ihres Problems an die folgende E Mail Adresse: **Service@toptro.com.**

#### **5.2 Video Play Interfac**

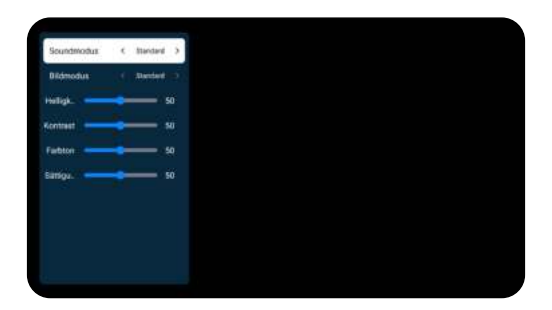

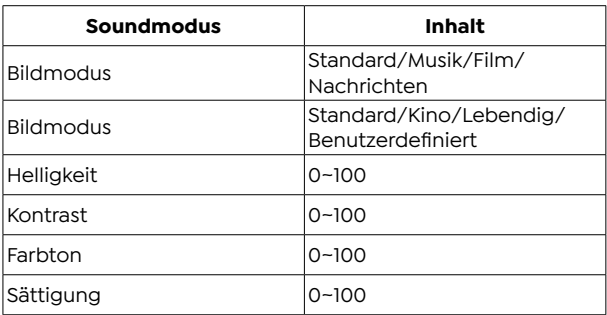

## **PROJEKTOREINSTELLUNG**

## **1.Anzeige**

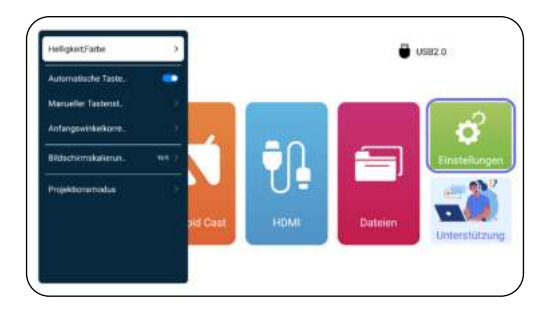

#### DE & service@toptro.com

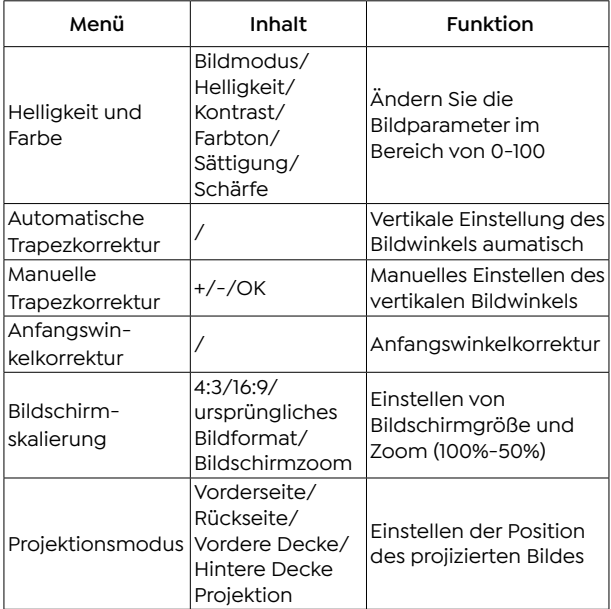

## **2.Die Systemeinstellungen**

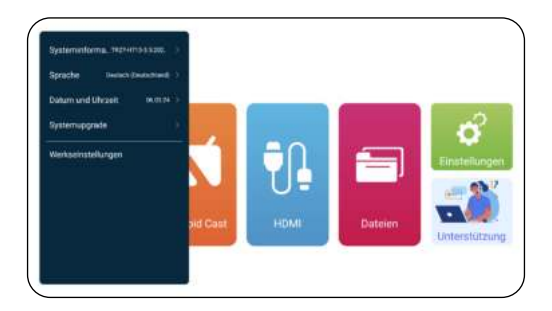
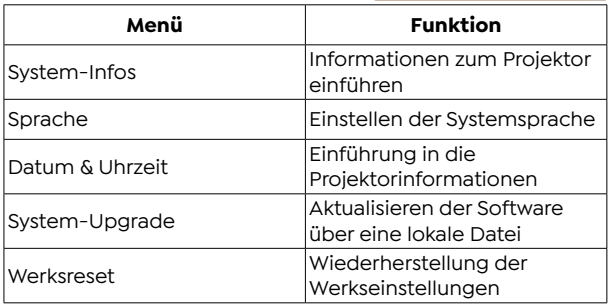

## **ANSCHLUSS DER SIGNALLEITUNGEN**

Der TOPTRO TR27 Projektor verfügt über 3 Schnittstellen, HDMI-Anschluss\*1/USB-Anschluss\*1/3,5mm Kopfhörerausgang\*1. Bitte wählen Sie den richtigen Anschluss, um Ihr Gerät anzuschließen (PC, Telefon, DVD-Player, USB, PS4, etc.)

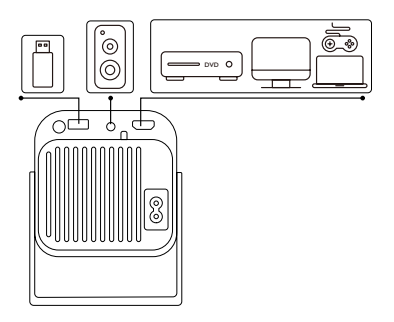

## **1.Connect via USB disc**

- 1. Insert the USB flash disc into the USB port of the projector.
- 2. Select "Media" and press the "OK" button to access.

**DE** 37

- 3. Wählen Sie je nach Dateityp die Option [ **Gerät/Video/ Bild/Musik/Dateien** ].
- 4. Wählen Sie die gewünschte Datei und drücken Sie dann die Taste [ **OK** ], um sie abzuspielen.

### **2.Verbinden mit Geräten über den HDMI-Anschluss**

- 1. Schließen Sie Ihren Fire TV Stick (oder PC, XBOX, PS4 usw.) an den HDMI-Anschluss des Projektors an.
- 2. Rufen Sie die Startseite auf, um den entsprechenden HDMI Anschluss als Signalquelle auszuwählen.

### **3.An den Lautsprecher anschließen**

- Verwenden Sie das 3.5-mm-Audiokabel für die Verbindung mit dem Lautsprecher.
- Schalten Sie den Projektor und den Lautsprecher ein (wählen Sie den AUX-Modus).

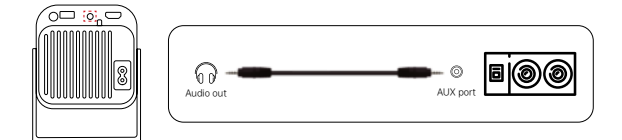

### **4.An den DVD-Player anschließen**

- 1. Schalten Sie Ihren DVD Player und den Projektor ein.
- 2. Verbinden Sie den DVD Player und den Projektor mit dem HDMI-Kabel
- 3. Rufen Sie die Startseite auf, um den entsprechenden HDMI Anschluss als Signalquelle auszuwählen.

Hinweis: Wenn der Projektor über das HDMI-Kabel an den DVD Player angeschlossen ist und kein Ton zu hören ist, kann es sein, dass das Ausgangssignal des HDMI Anschlusses des DVD-Plavers nicht HDCP-kompatibel ist, versuchen Sie dann, Ihren Lautsprecher anzuschließen.

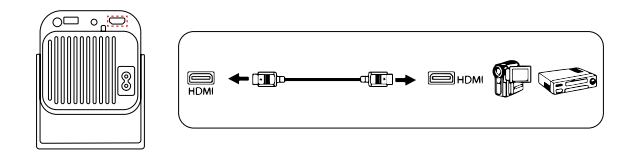

### **5.An den Computer anschließen**

- 1. Verbinden Sie den Computer und den S27 Projektor mit dem HDMI-Kabel.
- 2. Wählen Sie die HDMI-Ouelle, um Dateien auf Ihrem Computer zu projizieren.
- 3. Halten Sie auf Ihrem Laptop die Tasten "Win+P" gedrückt, um den Anzeigemodus zu ändern.

**HINWEIS:** Für MacBook, verwenden Sie einen Typ-C zu HDMI-Adapter, um Ihr MacBook zu verbinden, oder ein Mini-Display zu HDMI-Adapter, um mit Ihrem MacBook Air zu verbinden (Adapter nicht enthalten).

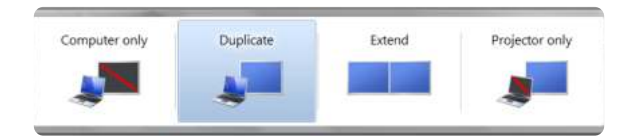

- **1. Nur Computer:** Dies ist die Standardoption und zeigt den Bildschirm nur auf dem Hauptmonitor an.
- **2. Duplizieren:** Dupliziert Ihren Desktop auf allen angeschloss enen Monitoren.
- **3. Erweitern:** Erweitert Ihren Desktop auf mehrere Monitore.
- **4. Nur Projektor:** Verwenden Sie nur den zweiten Monitor (Projektor) und schalten Sie den Hauptmonitor aus.

Gehen Sie wie folgt vor, um die Bildschirmauflösung im Modus "Nur Projektor" zu ändern:

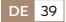

Schritt: Start > Systemsteuerung > Darstellung und Personalisi erung > Bildschirmauflösung anpassen

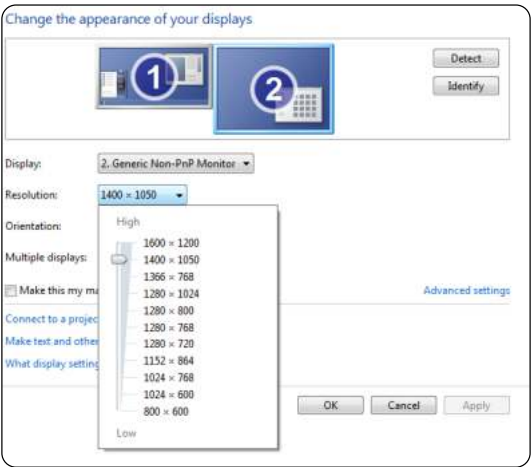

# **GARANTIE**

Vielen Dank für Ihren Kauf und Ihre Unterstützung. Wir bieten 3 Jahre Garantie für TR27 Projektor. Wenn Sie Fragen haben, kontaktieren Sie uns bitte über **Service@toptro.com.**

**Hinweis:** Wir haben ein Geschenk für Sie vorbereitet. Wenn Sie es wünschen, kontaktieren Sie uns bitte über **Service@toptro. com.**

# **CONTENU**

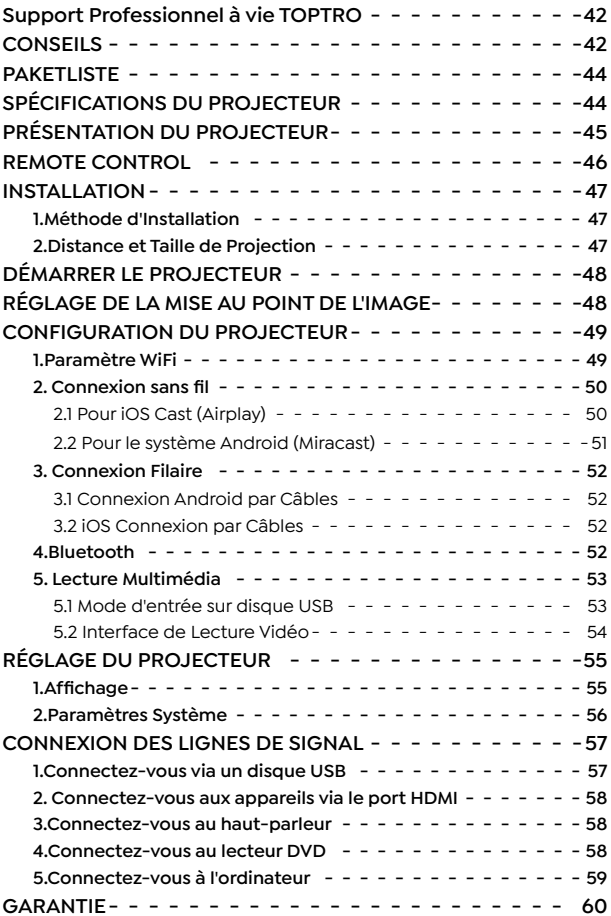

# **Support Professionnel à vie TOPTRO**

Cher client,

Merci beaucoup de soutenir TOPTRO.

Veuillez lire attentivement ce manuel avant d'utiliser le projecteur. Si vous rencontrez des problèmes, envoyez votre numéro de commande et le problème par e mail à **Service@ toptro.com**. Nous vous fournirons une solution rapide dans les 24 heures.

De nombreux problèmes peuvent être facilement résolus par réglage, tels que l'absence de signal, l'absence de son, l'échec de la connexion Bluetooth, l'échec de la connexion WiFi, l'animation saccadée, etc. Nous promettons que tous les projecteurs ont été soigneusement vérifiés et emballés à 100 % avant l'expédition.

Nous vous invitons également à suivre notre site Web officiel pour vous tenir au courant de nos derniers développements. **(https://www.toptro.com/)**

Si vous avez des questions, pourriez-vous nous contacter afin que le problème puisse être résolu ? Et permettez-nous de nous améliorer. Nous garantissons que nous vous fournirons une solution satisfaisante.

Merci pour votre compréhension.

Cordialement Équipe de service TOPTRO

# **CONSEILS**

- 1. Ne placez pas le projecteur dans une pièce trop chaude ou trop froide, car la température élevée ou basse réduira la durée de vie de l'appareil. L'environnement de travail serait meilleur de 5℃ ~ 35℃ .
- 2. La ventilation est équipée pour que le projecteur fonctionne de manière stable. Ne couvrez pas l'évent avec un chiffon,

**FR** 42

une couverture ou autre chose. N'insérez rien dans la fente du projecteur, sinon cela pourrait produire un court circuit ou un choc électrique sur votre appareil et causer des dommages.

- 3. Le projecteur doit être strictement protégé contre les chocs violents, l'extrusion et les vibrations. N'essayez pas de vous déplacer en cas d'impact, d'extrusion ou de vibration violente. N'essayez pas de déplacer les défauts du circuit interne.
- 4. L'objectif, en tant que composant principal du projecteur, est directement lié à la définition et à l'effet de l'image. La poussière excessive qui s'y trouve affectera la qualité de l'image. La lentille sale doit être essuyée avec un chiffon en coton doux pour la surface de la lentille en verre. Aucun chiffon dur ou abrasif ne doit être utilisé.

# **PAKETLISTE**

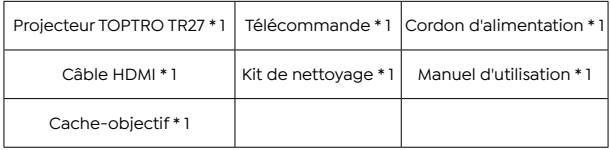

# **SPÉCIFICATIONS DU PROJECTEUR**

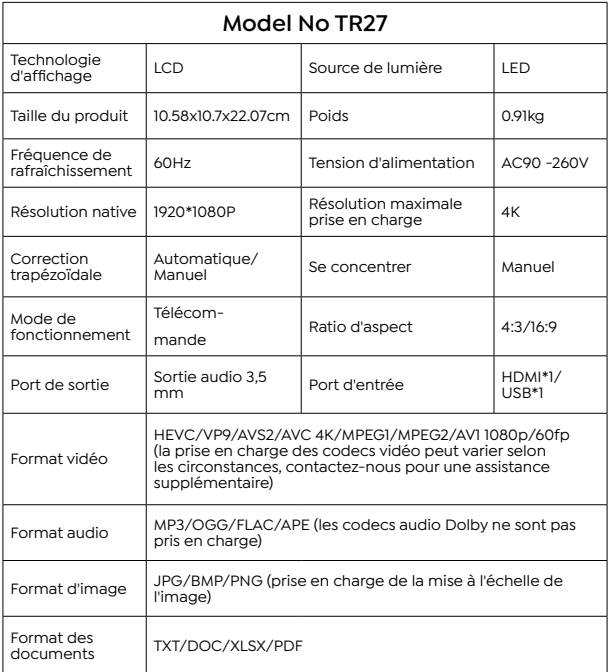

# **PRÉSENTATION DU PROJECTEUR**

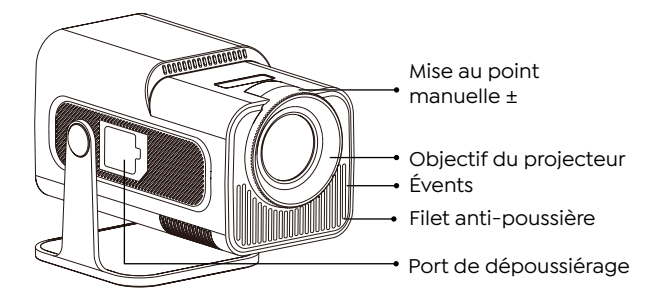

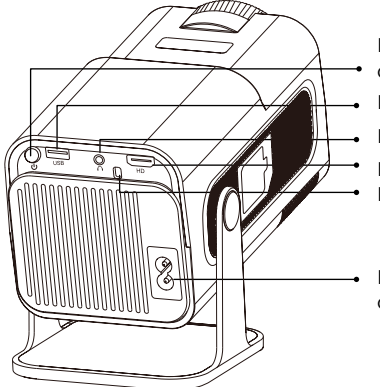

- Bouton
- d'alimentation
- Port USB
- Entrée/sortie audio
- Port HDMI
- Fenêtre IR
- Port du cordon d'alimentation

# **REMOTE CONTROL**

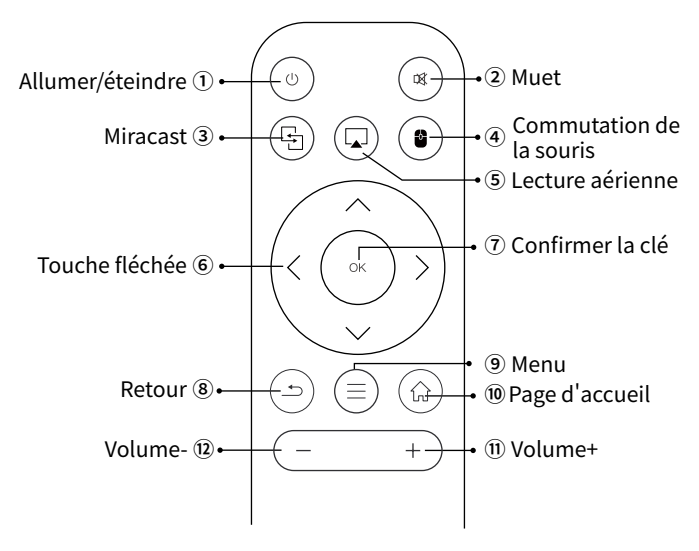

### **Note:**

- 1. Installez 2 piles AAA (non incluses) dans la télécommande avant en l'utilisant, ne combinez pas des piles neuves avec des anciennes dans la télécommande Contrôle, ce qui peut provoquer un échec de fonctionnement en raison d'une puissance insuffisante fournir.
- 2. Lorsque vous utilisez la télécommande, assurez-vous de diriger le signal émetteur de la télécommande sur le récepteur de signal infrarouge sur le projecteur, ou faites simplement face à l'écran de projection tout en l'utilisant.
- 3. Lorsque vous n'utilisez pas la télécommande pendant une longue période. S'il te plaît retirez les piles pour éviter qu'elles ne fuient.

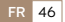

# **INSTALLATION**

## **1.Méthode d'Installation**

- 1. Selon l'environnement d'utilisation et les exigences, le projecteur peut être placé sur un bureau stable et l'image projetée à 200° peut être ajustée.
- 2. Gardez le projecteur à une hauteur où son objectif est symétrique par rapport à l'axe de l'écran. Si cela n'est pas possible, utilisez la fonction de correction trapézoïdale pour ajuster l'image projetée.
- 3. Le projecteur peut être réglé sur les 4 modes suivants.

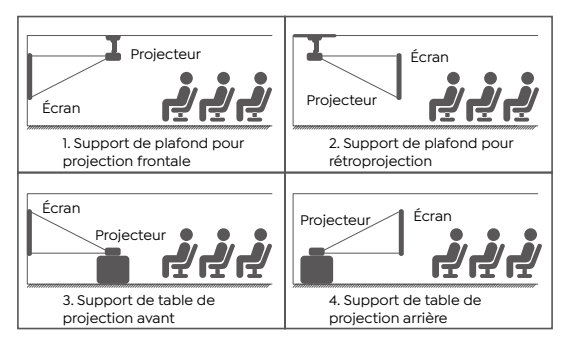

## **2.Distance et Taille de Projection**

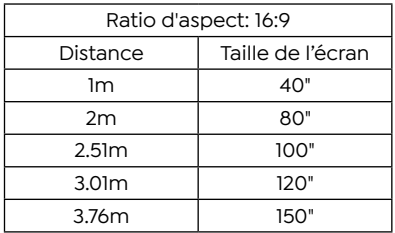

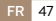

\*La taille de l'image de la projection dépend de la distance entre le projecteur et l'écran. Il peut y avoir une légère variation de 3 % dans les mesures parmi les données répertoriées ci dessus.

\*La distance de projection recommandée est de 2~3m.

\*Un environnement ambiant plus sombre améliorera la clarté des images projetées.

# **DÉMARRER LE PROJECTEUR**

**Allumez le projecteur:** Connectez le câble d'alimentation, lorsque le voyant rouge est allumé, appuyez sur la touche d'alimentation de la télécommande ou sur le bouton d'alimentation du panneau pour démarrer le projecteur, l'indicateur passe du rouge au bleu, le projecteur est allumé.

**Éteignez le projecteur:** Appuyez sur la touche d'alimentation de la télécommande ou sur le bouton d'alimentation du panneau pour éteindre le projecteur, l'indicateur passe du bleu au rouge, le projecteur est éteint.

# **RÉGLAGE DE LA MISE AU POINT DE L'IMAGE**

Placez l'objectif du projecteur perpendiculairement à l'écran de projection ou au mur rideau et ajustez le rouleau de réglage de la mise au point jusqu'à ce que l'image soit claire.

**Remarque:** Si l'image reste floue, essayez d'ajuster la distance de projection et l'emplacement du projecteur.

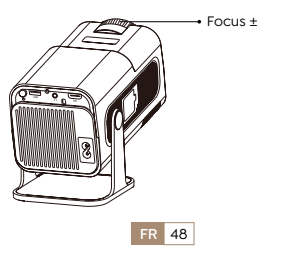

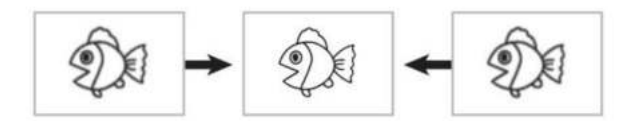

## **CONFIGURATION DU PROJECTEUR**

La page d'accueil du projecteur est la suivante.

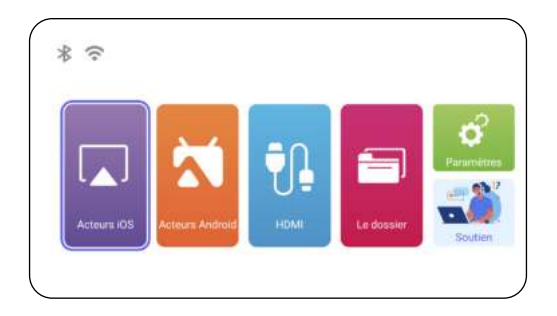

## **1.Paramètre WiFi**

- 1. La fluidité de la mise en miroir d'écran avec une connexion sans fil sera affectée par l'environnement réseau. Une bande passante de 100 Mbits ou plus est recommandée lors de l'utilisation de la mise en miroir d'écran.
- 2. Assurez-vous que votre appareil mobile est proche du projecteur lorsque vous utilisez une connexion sans fil. Une distance de 1 mètre est recommandée.
- 3. Certains appareils mobiles peuvent ne pas prendre en charge la mise en miroir d'écran en raison de la compatibilité.

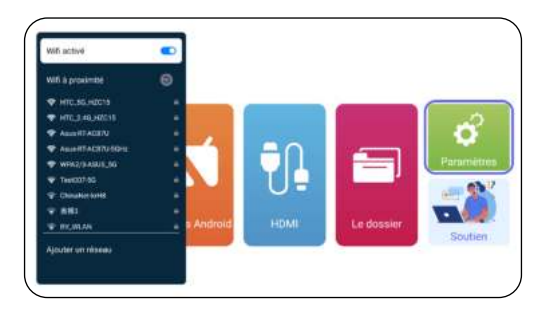

## **2. Connexion sans fil**

### **2.1 Pour iOS Cast (Airplay)**

Attention : Assurez-vous que votre appareil iOS est connecté au même réseau Wi-Fi que votre projecteur.

- 1. Connectez le projecteur TR27 à votre réseau WiFi.
- 2. Retour à la page d'accueil-- Sélectionnez le menu [ **Acteurs iOS** ] -- Restez sur cette interface
- 3. Accédez au [ **Control Center** ] sur votre appareil iOS Sélectionnez la fonction [ **Screen Mirroring** ] -- Sélectionnez et connectez le récepteur iOS Cast nommé [ **TR27-7404** ] L'écran de l'appareil iOS sera mis en miroir et affiché sur l'écran de projection.

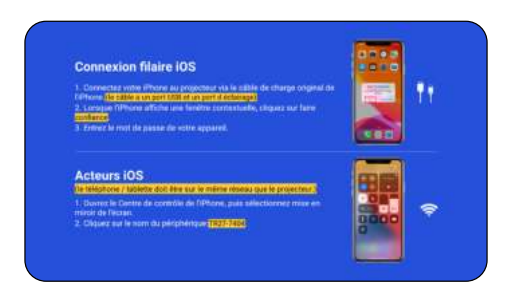

### **2.2 Pour le système Android (Miracast)**

- 1. Assurez-vous d'activer la fonction WLAN sur votre appareil Android. (La connexion à un réseau Wi-Fi n'est pas nécessaire.)
- 2. Retour à la page d'accueil Sélectionnez le menu [ **Acteurs Android** I - Restez sur cette interface.
- 3. Sélectionnez le menu [ **Paramètres** ] sur votre appareil Android Sélectionnez la fonction [ **Screen mirroring** ]
- 4. Sélectionnez et connectez le récepteur Miracast nommé [ **TR27-7404** ].
- 5. Une fois connecté avec succès, l'écran de votre appareil Android sera mis en miroir et affiché sur l'écran de projection.

#### **Note:**

**Méthodes de mise en miroir d'écran :** les appareils Android de différentes marques peuvent utiliser différents termes et méthodes pour activer la mise en miroir d'écran. Pour conn aître les étapes exactes pour votre appareil, veuillez vous référer au manuel de votre appareil. Les termes courants pour la mise en miroir d'écran incluent Multi écran, Affichage sans fil, Affichage WLAN, Mise en miroir d'écran et Smart View.

**Compatibilité des appareils :** veuillez noter que tous les télé phones Android ne prennent pas en charge la fonction de mise en miroir d'écran. Avant d'essayer d'utiliser la mise en miroir d'écran, assurez-vous que votre appareil Android prend en charge cette fonctionnalité. Vous pouvez consulter le manuel de votre appareil ou rechercher l'option de mise en miroir d'écran dans les paramètres pour vérifier la compatibilité.

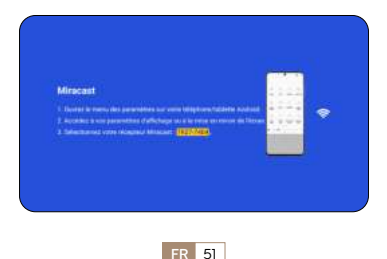

## **3. Connexion Filaire**

### **3.1 Connexion Android par Câbles**

- 1. Confirmez pour ouvrir ElfCast dans la fenêtre contextuelle de votre téléphone.
- 2. lt peut être automatiquement connecté au même écran.

### **Attention:**

- Évitez les branchements et débranchements fréquents pour une connexion stable.
- Certains modèles Android nécessitent de sélectionner "Tra nsférer le fichier" pour la mise en miroir de l'écran.

### **3.2 iOS Connexion par Câbles**

- 1. Connectez votre iPhone au projecteur via un câble Lightning-USB.
- 2. Veuillez cliquer sur " Confiance " lorsque l'iPhone affiche une fenêtre contextuelle.
- 3. Entrez le mot de passe de l'appareil.

### **4.Bluetooth**

### **Connecter des haut-parleurs Bluetooth**

- 1. Allumez votre haut-parleur Bluetooth.
- 2. Allumez le [ **Bluetooth** ] de votre projecteur et sélectionnez votre haut-parleur Bluetooth à connecter.

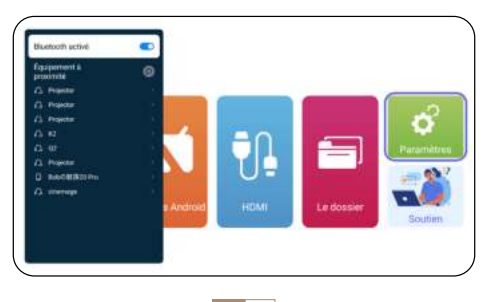

### **Note:**

- 1. Le projecteur TR27 est compatible avec la plupart des casques Bluetooth, haut-parleurs Bluetooth et Airpods. Veuillez toutefois noter qu'il n'est pas compatible avec les claviers Bl uetooth ou les téléphones Bluetooth.
- 2. Si vous n'entendez aucun son lors de la lecture de vidéos, nous vous recommandons de vérifier les paramètres de son Dolby sur vos appareils connectés. La désactivation du Dolby Sound peut garantir une meilleure compatibilité audio avec le projecteur.
- 3. Certaines enceintes Bluetooth peuvent subir une réduction significative du volume lorsqu'elles sont connectées au projecteur. Pour résoudre ce problème, essayez d'augmenter le volume sur tous les appareils concernés pour atteindre le niveau sonore souhaité.
- 4. Si vous avez des questions ou avez besoin d'aide supplémentaire, n'hésitez pas à contacter le support TOPTRO par e mail à **Service@toptro.com**.

### **5. Lecture Multimédia**

### **5.1 Mode d'entrée sur disque USB**

- 1. Insérez le disque flash USB dans le port USB du projecteur.
- 2. Sélectionnez "le dossier" puis appuyez sur la touche "OK " pour entrer.
- 3. En fonction du type de fichier, sélectionnez l'option [ **Appareil/Vidoe/Image/Musique/le dossier** ].
- 4. Sélectionnez le fichier souhaité, puis appuyez sur le bouton [ **OK** ] pour le lire.
- 5. Cliquez sur le bouton "MENU" de la télécommande pendant la lecture d'une vidéo pour régler directement les paramètres d'image.

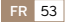

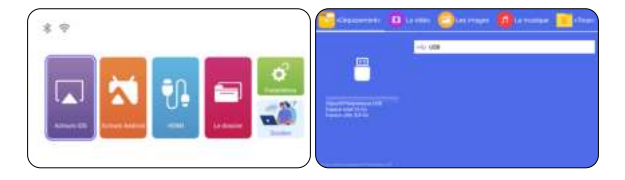

**Conseils:** Si votre projecteur ne reconnaît pas le disque USB, veuillez suivre les méthodes ci-dessous pour résoudre le problème. Veuillez vous assurer que votre disque USB répond aux formats suivants :

FAT32: 8 Go/16 Go/32 Go

NTFS: 64 Go-2 To

S'il ne répond pas à ces critères, vous devrez changer un disque USB au format pris en charge.

Si le problème persiste, veuillez envoyer une description détaillée de votre problème à l'adresse e mail suivante : **Service@toptro.com.**

### **5.2 Interface de Lecture Vidéo**

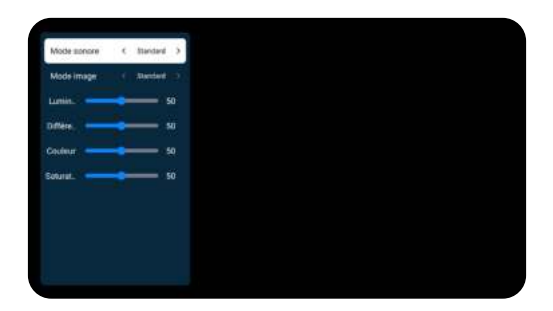

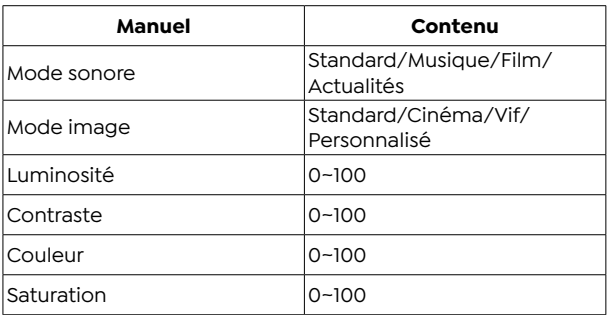

# **RÉGLAGE DU PROJECTEUR 1.Affichage**

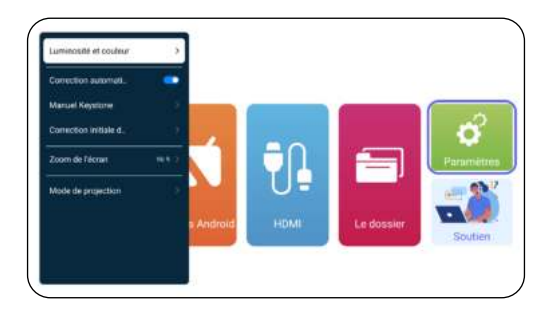

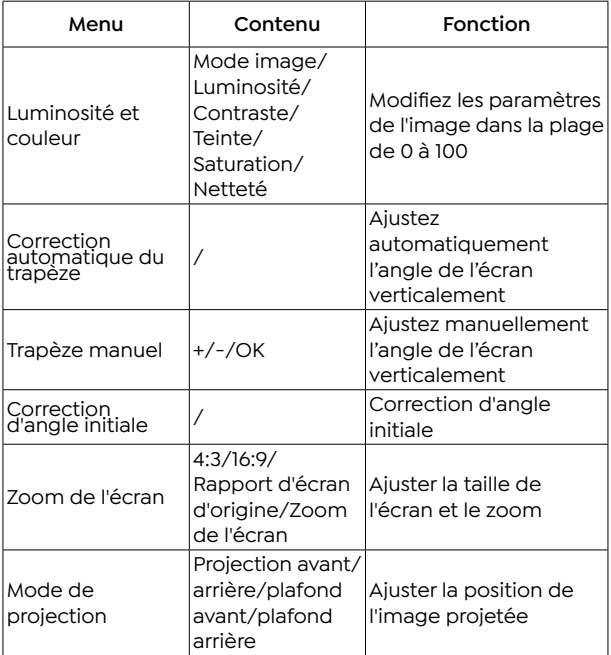

# **2.Paramètres Système**

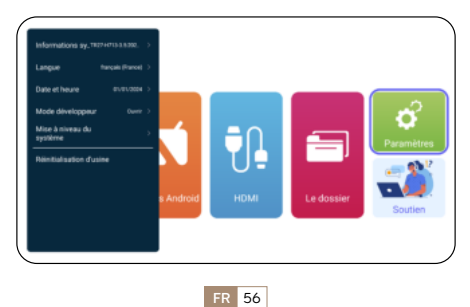

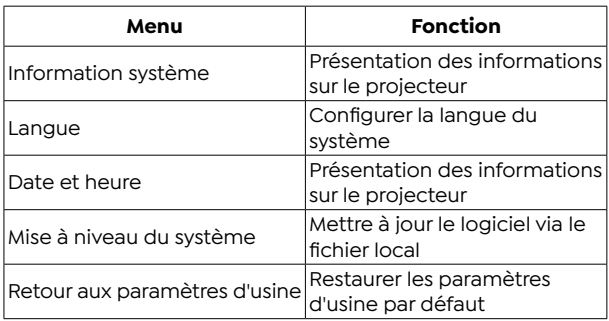

# **CONNEXION DES LIGNES DE SIGNAL**

Le projecteur TOPTRO TR27 dispose de 3 interfaces, port HDMI\*1/ port USB\*1/sortie casque 3,5 mm\*1. Veuillez sélectionner le bon port de connexion pour connecter votre appareil (PC, téléphone, lecteur DVD, USB, PS4, etc.)

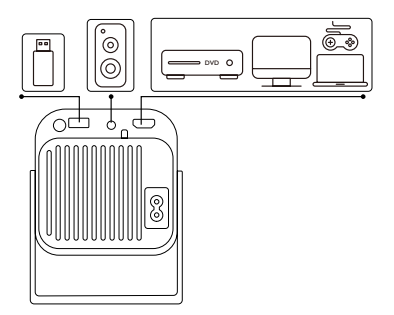

### **1.Connectez-vous via un disque USB**

- 1. Insérez le disque flash USB dans le port USB du projecteur.
- 2. Sélectionnez "Média", puis appuyez sur la touche "OK" pour entrer.

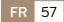

#### $FR \boxtimes$  service@toptro.com

- 3. En fonction du type de fichier, sélectionnez l'option [ **Appareil/Vidoe/Image/Musique/le dossier** ].
- 4. Sélectionnez le fichier souhaité, puis appuyez sur le bouton [ **OK** ] pour le lire.

### **2. Connectez-vous aux appareils via le port HDMI**

- 1. Connectez votre clé Fire TV (ou PC, XBOX, PS4, etc.) au port HDMI du projecteur.
- 2. Entrez dans la page d'accueil pour sélectionner le HDMI correspondant comme source de signal.

### **3.Connectez-vous au haut-parleur**

- Utilisez le câble audio 3,5 mm pour vous connecter au haut parleur.
- Allumez le projecteur et le haut-parleur (choisissez le mode AUX).

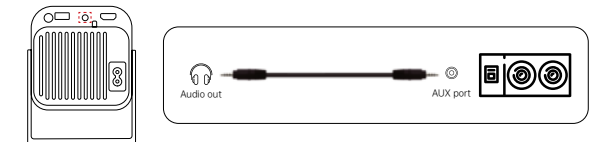

### **4.Connectez-vous au lecteur DVD**

- 1. Allumez votre lecteur DVD et le projecteur.
- 2. Connectez-vous au lecteur DVD et au projecteur avec le câble HDMI.
- 3. Entrez dans la page d'accueil pour sélectionner le HDMI correspondant comme source de signal.

**Remarque:** Lorsque le projecteur est connecté au lecteur DVD via le câble HDMI, s'il n'y a pas de son, il se peut que le signal de sortie du port HDMI du lecteur DVD ne soit pas compatible avec HDCP, veuillez essaver de connecter votre haut-parleur.

![](_page_57_Picture_15.jpeg)

![](_page_58_Figure_1.jpeg)

### **5.Connectez-vous à l'ordinateur**

- 1. Connectez-vous à l'ordinateur et au projecteur TR27 avec le câble HDMI.
- 2. Sélectionnez la source HDMI pour projeter tous les fichiers sur votre ordinateur.
- 3. Sur votre ordinateur portable, maintenez enfoncées les touches " Win+P " du tableau pour changer votre mode d'affichage.

**REMARQUE:** Pour MacBook, utilisez un adaptateur Type-C vers HDMI pour connecter votre MacBook ou un adaptateur Mini Display vers HDMI pour vous connecter à votre MacBook Air (adaptateur non inclus).

![](_page_58_Figure_7.jpeg)

- **1. Ordinateur uniquement:** Il s'agit de l'option par défaut et affichera l'écran uniquement sur le moniteur principal.
- **2. Dupliquer:** Pour dupliquer votre bureau sur tous les moniteurs connectés.
- **3. Étendre: P**our étendre votre bureau sur plusieurs moniteurs.
- **4. Projecteur uniquement:** Utilisez uniquement le moniteur secondaire (projecteur) et gardez le moniteur principal éteint.

**FR** 59

Pour modifier la résolution de l'écran en mode Projecteur uniquement, procédez comme suit :

Étape : Démarrer > Panneau de configuration > Apparence et personnalisation > Ajuster la résolution de l'écran

![](_page_59_Picture_57.jpeg)

# **GARANTIE**

Merci beaucoup pour votre achat et votre soutien. Nous offrons une garantie de 3 ans pour le projecteur TR27. Si vous avez des questions, n'hésitez pas à nous contacter via **Service@toptro. com**

**Remarque:** Si vous souhaitez un écran de projection gratuit, veuillez nous contacter via **Service@toptro.com**

# **CONTENTS**

![](_page_60_Picture_126.jpeg)

## **Soporte Profesional de Por Vida de TOPTRO**

Estimado cliente,

Muchas gracias por apoyar a TOPTRO.

Lea este manual detenidamente antes de utilizar el proyector. Si tiene algún problema, envíe por correo electrónico su número de pedido y el problema a **Service@toptro.com**. Le proporcionaremos una solución rápida en 24 horas.

Muchos problemas se pueden resolver fácilmente mediante la configuración, como falta de señal, falta de sonido, falla en la conexión Bluetooth, falla en la conexión WiFi, animación entrecortada, etc. Prometemos que todos los proyectores han sido 100% revisados y empaquetados cuidadosamente antes del envío.

También le invitamos a seguir nuestro sitio web oficial para mantenerse al tanto de nuestros últimos desarrollos.**(https:// www.toptro.com/)**

Si tiene alguna pregunta, ¿podría ponerse en contacto con nosotros para solucionar el problema? Y permítanos mejorar. Le garantizamos que le proporcionaremos una solución satisfactoria.

¡Gracias por su comprensión!

Atentamente Equipo de servicio TOPTRO

# **CONSEJOS**

- 1. No coloque el proyector en una habitación demasiado cálida o demasiado fría, ya que la temperatura alta o baja acortará la vida útil del dispositivo. El ambiente de trabajo sería entre 5℃ y 35℃ mejor.
- 2. La ventilación está equipada para que el proyector funcione de manera estable. No cubra el respiradero con tela, manta

**ES** 62

u otras cosas. No inserte nada en la ranura del proyector, ya que podría producir un cortocircuito o una descarga eléctrica en su dispositivo y causar daños.

- 3. El proyector deberá estar estrictamente protegido contra fuertes impactos, extrusiones y vibraciones. No intente moverse ni en caso de fuertes impactos, extrusiones y vibraciones. No intente moverse y el circuito interno falla.
- 4. La lente, como componente central del proyector, está directamente relacionada con la definición y el efecto de la imagen. El exceso de polvo afectará la calidad de la imagen. La lente sucia se debe limpiar con un paño de algodón suave para la superficie de la lente de vidrio. No se utilizarán paños duros ni abrasivos.

# **LISTA DE PAQUETES**

![](_page_63_Picture_161.jpeg)

## **ESPECIFICACIONES DEL PROYECTOR**

![](_page_63_Picture_162.jpeg)

# **DESCRIPCIÓN GENERAL DEL PROYECTOR**

![](_page_64_Picture_2.jpeg)

## **REMOTE CONTROL**

![](_page_65_Figure_2.jpeg)

### **Note:**

- 1. Instale 2 pilas AAA (no incluidas) en el control remoto antes de usarlo, no combine pilas nuevas con pilas viejas en el control remoto, lo que puede provocar fallos de funcionamiento debido a un suministro de energía insuficiente.
- 2. Cuando utilice el control remoto, asegúrese de apuntar el transmisor de señal del control remoto al receptor de señal infrarroja del proyector, o simplemente mire hacia la pantalla de proyección mientras lo opera.
- 3. Cuando no utilice el control remoto durante un período prolongado. Saque las baterías para evitar fugas.

![](_page_65_Picture_7.jpeg)

# **INSTALACIÓN**

## **1.Método de Instalación**

- 1. Según el entorno de uso y los requisitos, el proyector se puede colocar en un escritorio estable y se puede ajustar la imagen proyectada de 200°.
- 2. Mantenga el proyector a una altura en la que su lente sea simétrica al eje de la pantalla. Si esto no es posible, utilice la función de corrección trapezoidal para ajustar la imagen proyectada.
- 3. El proyector se puede ajustar en los siguientes 4 modos.

![](_page_66_Figure_6.jpeg)

## **2.Distancia y Tamaño de Proyección**

![](_page_66_Picture_123.jpeg)

![](_page_66_Picture_9.jpeg)

\*El tamaño de la imagen de la proyección depende de la distancia entre el proyector y la pantalla. Puede haber una ligera variación del 3 % en las mediciones entre los datos enumerados anteriormente.

\*La distancia de proyección recomendada es de 2~3m.

\*Un ambiente más oscuro mejorará la claridad de las imágenes proyectadas.

# **PROYECTOR INICIAL**

**Encienda el proyector:** Conéctelo al cable de alimentación, cuando la luz indicadora roja esté encendida, presione la tecla de encendido en el control remoto o el botón de encendido en el panel para iniciar el proyector, el indicador cambia de rojo a azul, el proyector está en.

**Apague el proyector:** Presione la tecla de encendido en el control remoto o el botón de encendido en el panel para apagar el proyector, el indicador cambia de azul a rojo, el proyector está apagado.

## **AJUSTE DEL ENFOQUE DE IMAGEN**

Coloque la lente del proyector perpendicularmente a la pantalla de proyección o al muro cortina y ajuste el rodillo de ajuste de enfoque hasta que la imagen sea clara.

**Nota:** Si aún está borroso, intente ajustar la distancia de proyección y la ubicación del proyector.

![](_page_67_Picture_10.jpeg)

![](_page_68_Picture_1.jpeg)

# **CONFIGURACIÓN DEL PROYECTOR**

La página de inicio del proyector es la siguiente.

![](_page_68_Picture_4.jpeg)

## **1.Configuración de WiFi**

- 1. La fluidez de la duplicación de pantalla con una conexión inalámbrica se verá afectada por el entorno de red. Se recomienda un ancho de banda de 100 Mbit o más cuando se utiliza la duplicación de pantalla.
- 2. Asegúrese de que su dispositivo móvil esté cerca del proyector cuando utilice la conexión inalámbrica. Se recomienda una distancia de 1 metro.
- 3. Es posible que algunos dispositivos móviles no admitan la duplicación de pantalla debido a la compatibilidad.

![](_page_68_Picture_9.jpeg)

![](_page_69_Picture_1.jpeg)

## **2.Conexión Inalámbrica**

### **2.1 Para iOS Cast (Airplay)**

**Atención:** Asegúrese de que su dispositivo iOS esté conectado a la misma red Wi-Fi que su proyector.

- 1. Conecte el proyector TR27 a su red WiFi.
- 2. Volver a la página de inicio. Seleccione el menú [ **Reparto de iOS** ]. Permanezca en esta interfaz.
- 3. Acceda al [ **Centro de control** ] en su dispositivo iOS Seleccione la función [ **Duplicar pantalla** ] - Seleccione y conecte el receptor iOS Cast llamado [ TR27-7404 ] - La pantalla del dispositivo iOS se reflejará y se mostrará en la pantalla de proyección .

![](_page_69_Picture_75.jpeg)

![](_page_69_Picture_9.jpeg)

### **2.2 Para sistema Android (Miracast)**

- 1. Asegúrese de habilitar la función WLAN en su dispositivo Android. (No es necesario conectarse a ninguna red Wi-Fi).
- 2. Volver a la página de inicio: seleccione el menú [ **Reparto de Android** I -Permanezca en esta interfaz
- 3. Acceda al [ **Centro de control** ] en su dispositivo Android, seleccione [ **Duplicación de pantalla/Vista inteligente** ]
- 4. Seleccione y conecte el receptor Miracast llamado [ **TR27-7404** ]
- 5. Una vez conectado correctamente, la pantalla de su dispositivo Android se reflejará y se mostrará en la pantalla de proyección.

### **Nota:**

**Métodos de duplicación de pantalla:** Los dispositivos Android de diferentes marcas pueden utilizar varios términos y métodos para habilitar la duplicación de pantalla. Para encontrar los pasos exactos para su dispositivo, consulte el manual de su dispositivo. Los términos comunes para la duplicación de pantalla incluyen pantalla múltiple, pantalla inalámbrica, pantalla WLAN, duplicación de pantalla y vista inteligente.

**Compatibilidad del dispositivo:** Tenga en cuenta que no todos los teléfonos Android admiten la función de duplicación de pantalla. Antes de intentar utilizar la duplicación de pantalla, asegúrese de que su dispositivo Android admita esta función. Puedes consultar el manual de tu dispositivo o buscar la opción de duplicación de pantalla en la configuración para verificar la compatibilidad.

![](_page_70_Picture_10.jpeg)

### **3.Duplicación de Pantalla con Cable**

### **3.1 Conexión Android por Cables**

- 1. Confirme para abrir ElfCast en la ventana emergente de su teléfono.
- 2. lt se puede conectar automáticamente a la misma pantalla.

### **Atención:**

- Evite enchufar y desenchufar con frecuencia para lograr una conexión estable.
- Ciertos modelos de Android requieren seleccionar "Transferir archivo" para duplicar la pantalla.

### **3.2 iOS se conecta por cables**

- 1. Conecte su iPhone al proyector mediante un cable Lightning-USB.
- 2. Haga clic en "Confiar" cuando el iPhone muestre una ventana emergente.
- 3. Ingrese la contraseña del dispositivo.

### **4.Bluetooth**

### **Conectar altavoces Bluetooth**

- 1. Encienda su altavoz Bluetooth.
- 2. Encienda el [ **Bluetooth** ] de su proyector y seleccione su altavoz Bluetooth para conectarse.

![](_page_71_Picture_16.jpeg)
#### **Nota:**

- 1. El proyector TR27 es compatible con la mayoría de los auriculares Bluetooth, altavoces Bluetooth y Airpods. Sin embargo, tenga en cuenta que no es compatible con teclados Bluetooth ni teléfonos Bluetooth.
- 2. Si no encuentra sonido mientras reproduce videos, le recomendamos verificar la configuración de sonido Dolby en sus dispositivos conectados. Desactivar el sonido Dolby puede garantizar una mejor compatibilidad de audio con el proyector.
- 3. Algunos altavoces Bluetooth pueden experimentar una reducción significativa del volumen cuando se conectan al proyector. Para solucionar este problema, intente aumentar el volumen en todos los dispositivos relevantes para lograr el nivel de sonido deseado.
- 4. Si tiene alguna pregunta o necesita más ayuda, no dude en ponerse en contacto con el soporte de TOPTRO por correo electrónico a **Service@toptro.com**.

### **5.Reproducción Multimedia**

#### **5.1 Modo de entrada de disco USB**

- 1. Inserte el disco flash USB en el puerto USB del proyector.
- 2. Seleccione [ **Carpetas** ] y presione la tecla [ **OK** ] para ingresar.
- 3. Dependiendo del tipo de archivo, seleccione la opción [ **Equipo/El Video/La Imagen/Música/Todos** ].
- 4. Seleccione el archivo deseado y luego presione el botón [ **OK** ] para reproducirlo.
- 5. Haga clic en el botón [ **MENÚ** ] en el control remoto mientras reproduce video para ajustar la configuración de imagen directamente.

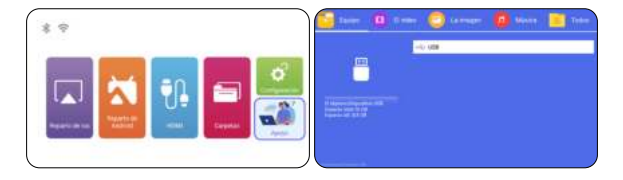

Consejos cálidos:Si su proyector no puede reconocer el disco USB, siga los métodos siguientes para resolver el problema. Asegúrese de que su disco USB cumpla con los siguientes formatos:

FAT32: 8GB/16GB/32GB

NTFS: 64GB-2TB

Si no cumple con estos criterios, deberá cambiar un disco USB de formato compatible.

Si el problema persiste, envíe una descripción detallada de su problema a la siguiente dirección de correo electrónico: **Service@toptro.com.**

#### **5.2 Interfaz de Reproducción de Vídeo**

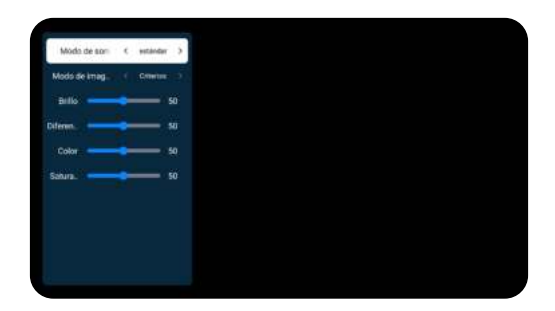

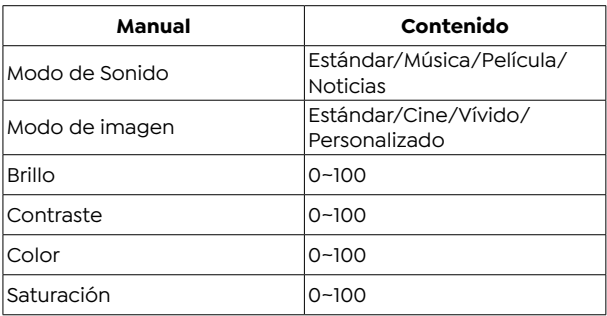

# **CONFIGURACIÓN DEL PROYECTOR**

## **1.Exhibición(Funciones de Corrección)**

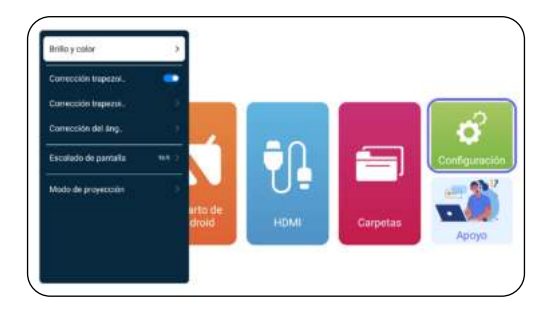

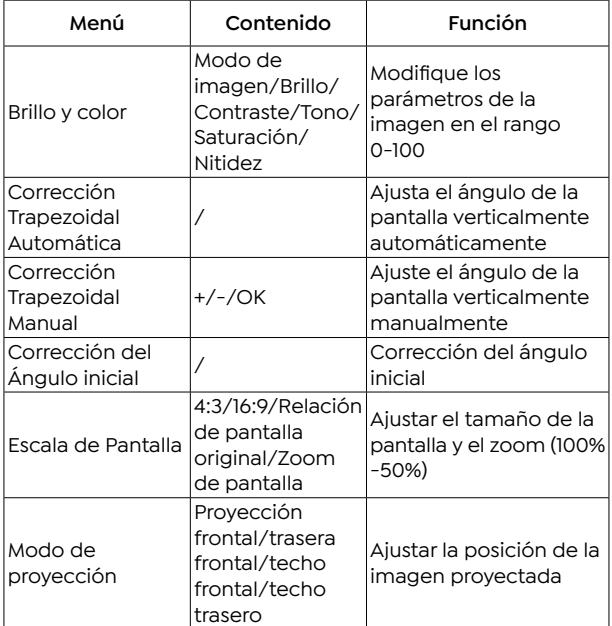

# **2.Ajustes del Sistema**

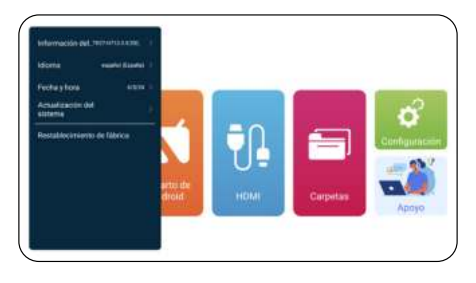

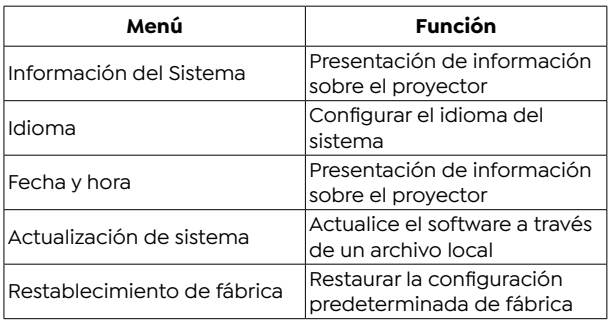

# **CONEXIÓN DE LÍNEAS DE SEÑAL**

El proyector TOPTRO TR27 tiene 3 interfaces, puerto HDMI\*1/ puerto USB\*1/salida de auriculares de 3,5 mm\*1. Seleccione el puerto de conexión correcto para conectar su dispositivo (PC, teléfono, reproductor de DVD, USB, PS4, etc.)

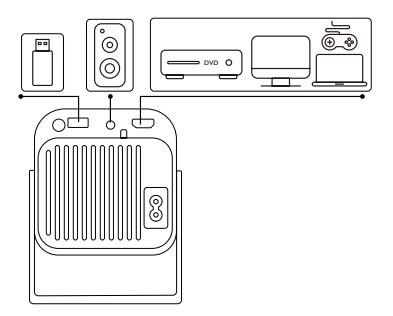

#### **1.Conéctese mediante un disco USB**

- 1. Inserte el disco flash USB en el puerto USB del proyector.
- 2. Seleccione "Medios" y presione la tecla "OK" para ingresar.

**ES** 77

#### ES & service@toptro.com

- 3. Dependiendo del tipo de archivo, seleccione la opción [ **Equipo/El Video/La Imagen/Música/Todos** ].
- 4. Seleccione el archivo deseado y luego presione el botón [ **OK** ] para reproducirlo.

### **2.Conéctese a dispositivos a través del puerto HDMI**

- 1. Conecte su dispositivo Fire TV (o PC, XBOX, PS4, etc.) al puerto HDMI del proyector.
- 2. Ingrese a la página de inicio para seleccionar el HDMI corr espondiente como fuente de señal.

#### **3.Conéctese al altavoz**

- Utilice el cable de audio de 3,5 mm para conectar con el altavoz.
- Encienda el proyector y el altavoz (elija el modo AUX).

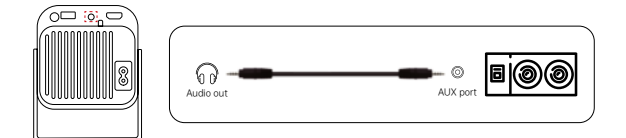

### **4.Conéctese al reproductor de DVD**

- 1. Encienda su reproductor de DVD y el proyector.
- 2. Conéctelo al reproductor de DVD y al proyector con el cable HDMI.
- 3. Ingrese a la página de inicio para seleccionar el HDMI correspondiente como fuente de señal.

**Nota:** Cuando el proyector está conectado al reproductor de DVD a través del cable HDMI, si no hay sonido, puede ser que la señal de salida del puerto HDMI del reproductor de DVD no sea compatible con HDCP, intente conectar su altavoz.

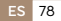

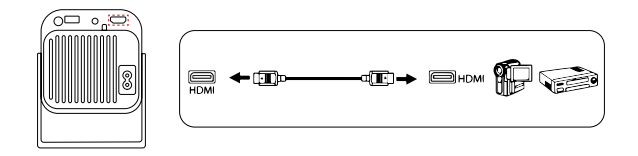

### **5.Conéctese a la computadora**

- 1. Conéctelo a la computadora y al proyector TR27 con el cable HDMI.
- 2. Seleccione la fuente HDMI para proyectar cualquier archivo en su computadora.
- 3. En su computadora portátil, mantenga presionadas las teclas del tablero "Win + P" para cambiar el modo de visualización.

**NOTA:** Para MacBook, use un adaptador de tipo C a HDMI para conectar su MacBook, o un adaptador Mini Display a HDMI para conectar con su MacBook Air (adaptador no incluido).

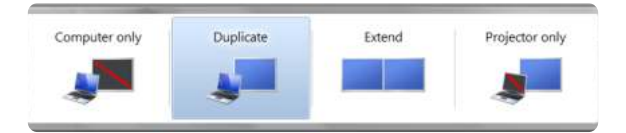

- **1. Solo computadora:** Esta es la opción predeterminada y mostrará la pantalla solo en el monitor principal.
- **2. Duplicar:** Para duplicar su escritorio en todos los monitores conectados.
- **3. Ampliar:** Para ampliar su escritorio a varios monitores.
- **4. Sólo proyector:** Utilice únicamente el monitor secundario (proyector) y mantenga apagado el monitor principal.

Para cambiar la resolución de la pantalla en el modo Solo proyector, siga estos pasos:

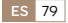

Paso: Inicio > Panel de control > Apariencia y personalización > Ajustar resolución de pantalla

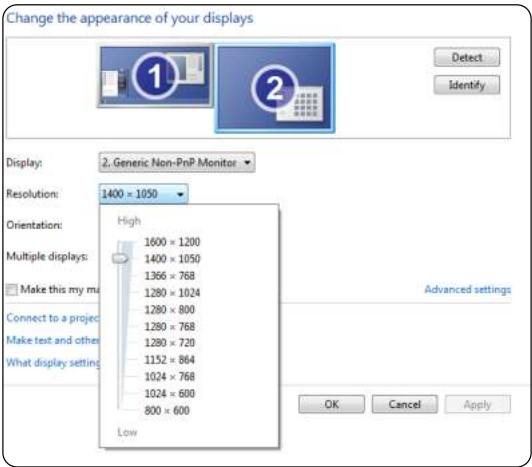

# **GARANTÍA**

Muchas gracias por su compra y apoyo. Ofrecemos 3 años de garantía para el proyector TR27. Si tiene alguna pregunta, no dude en contactarnos a través de **Service@toptro.com.**

**Nota:** Hemos preparado un regalo para ti. Si lo desea, contáctenos a través de **Service@toptro.com.**

# **CONTENTS**

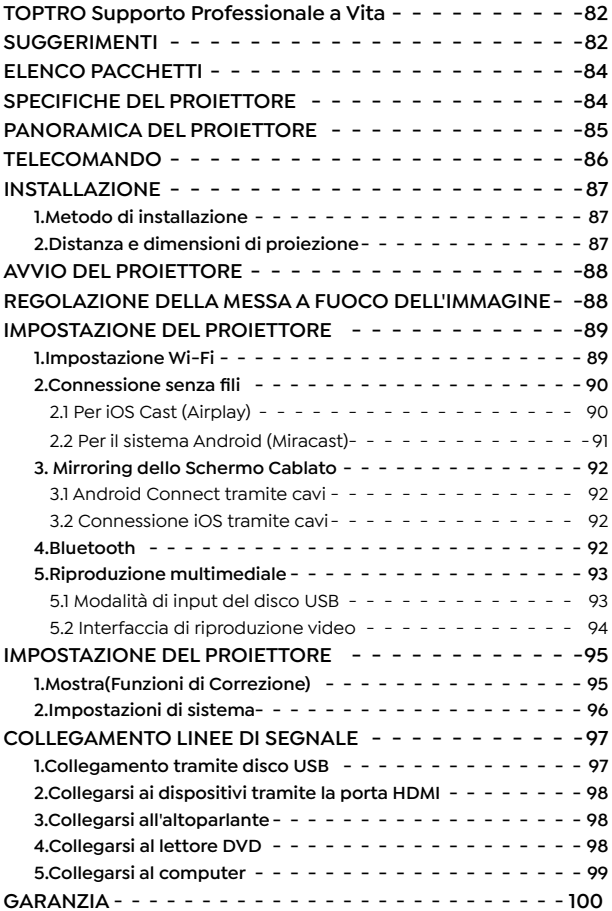

# **TOPTRO Supporto Professionale a Vita**

Gentile Cliente,

Grazie mille per il supporto TOPTRO.

Si prega di leggere attentamente questo manuale prima di utilizzare il proiettore. In caso di problemi, inviare tramite e mail il numero dell'ordine e il problema a **Service@toptro. com.** Forniremo una soluzione rapida entro 24 ore.

Molti problemi possono essere facilmente risolti impostando, ad esempio assenza di segnale, assenza di audio, connessione Bluetooth non riuscita, connessione WiFi non riuscita, animazione discontinua, ecc. Promettiamo che tutti i proiettori sono stati accuratamente controllati e imballati al 100% prima della spedizione.

Ti invitiamo inoltre a seguire il nostro sito Web ufficiale per rimanere aggiornato sui nostri ultimi sviluppi. **(https://www. toptro.com/)**

Se avete domande, potete contattarci per risolvere il problema? E permetterci di migliorare. Ti garantiamo che ti forniremo una soluzione soddisfacente.

Grazie per la tua comprensione!

Distinti saluti Team di assistenza TOPTRO

### **SUGGERIMENTI**

- 1. Non posizionare il proiettore in una stanza troppo calda o troppo fredda, perché la temperatura alta o bassa ridurrà la durata del dispositivo. L'ambiente di lavoro sarebbe migliore di 5 $°C$  ~ 35 $°C$ .
- 2. La ventilazione è attrezzata per consentire al proiettore di funzionare in modo stabile. Non coprire la presa d'aria con panni, coperte o altro. Non inserire nulla nella fessura del

**IT** 82

proiettore, altrimenti potrebbe produrre un cortocircuito o una scossa elettrica al dispositivo e causare danni.

- 3. Il proiettore deve essere rigorosamente protetto da forti impatti, estrusione e vibrazioni. Non tentare di muoversi in caso di forti impatti, estrusioni e vibrazioni. Non tentare di muoversi e il circuito interno si guasta.
- 4. L'obiettivo, in quanto componente principale del proiettore, è direttamente correlato alla definizione e all'effetto dell'immagine. L'eccessiva polvere influirà sulla qualità dell'immagine. La lente sporca deve essere pulita con un panno di cotone morbido per la superficie della lente in vetro. Non devono essere utilizzati panni duri o abrasivi.

# **ELENCO PACCHETTI**

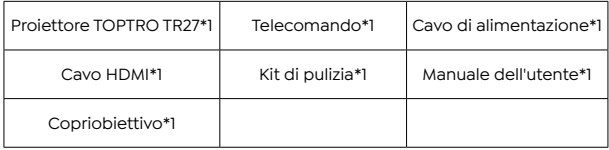

# **SPECIFICHE DEL PROIETTORE**

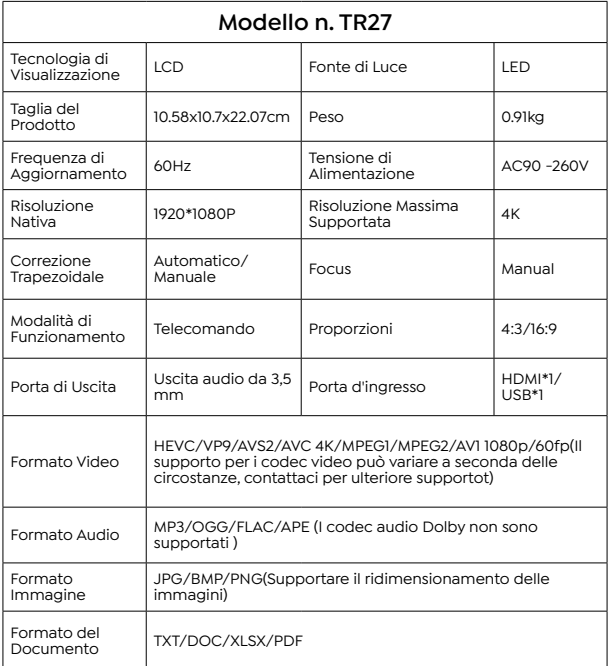

# **PANORAMICA DEL PROIETTORE**

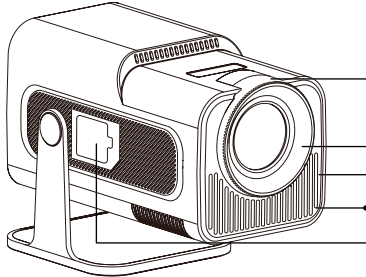

- Messa a Fuoco Manuale ±
- Obiettivo del Proiettore Prese d'aria
	- Rete Antipolvere
- Porta per la Rimozione della Polvere

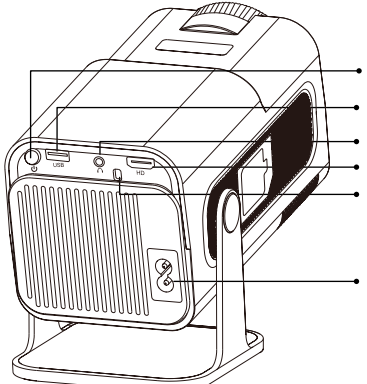

- Pulsante di
- Accensione
- Porta USB
	- Ingresso/Uscita Audio
- Porta HDMI
- Finestra IR
- Porta del Cavo di Alimentazione

## **TELECOMANDO**

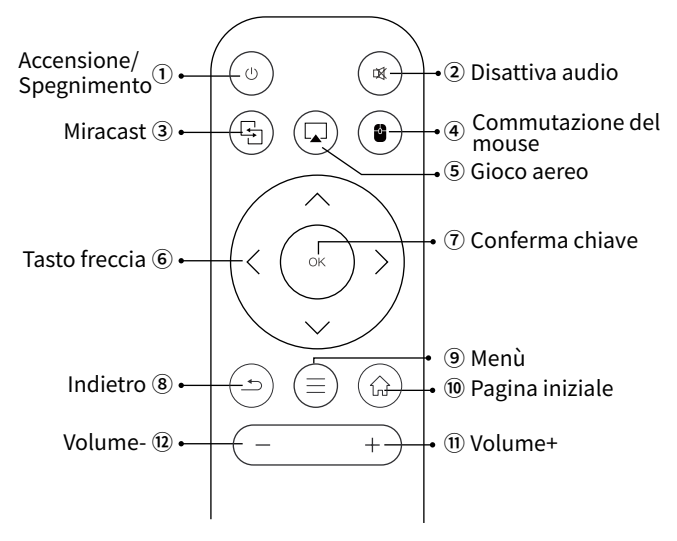

#### **Nota:**

- 1. Installare 2 batterie AAA (non incluse) nel telecomando prima di utilizzarlo, non combinare batterie nuove con quelle vecchie nel telecomando, poiché ciò potrebbe causare guasti dovuti a potenza insufficiente fornitura.
- 2. Quando si utilizza il telecomando, assicurarsi di puntare il trasmettitore del segnale del telecomando verso il ricevitore del segnale a infrarossi sul proiettore o semplicemente di fronte allo schermo di proiezione durante l'utilizzo.
- 3. Quando non si utilizza il telecomando per un lungo periodo. Si prega di estrarre le batterie per evitare perdite.

# **INSTALLAZIONE**

### **1.Metodo di installazione**

- 1. A seconda dell'ambiente e dei requisiti di utilizzo, il proiettore può essere posizionato su una scrivania stabile e l'immagine proiettata a 200° può essere regolata.
- 2. Mantenere il proiettore ad un'altezza in cui la lente sia simmetrica rispetto all'asse dello schermo. Se ciò non è possibile, utilizzare la funzione di correzione trapezoidale per regolare l'immagine proiettata.
- 3. Il proiettore può essere regolato nelle 4 modalità seguenti.

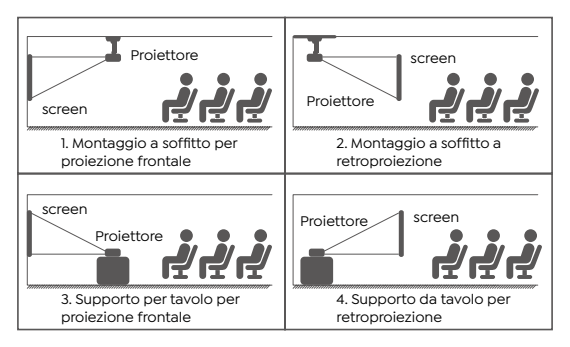

# **2.Distanza e dimensioni di proiezione**

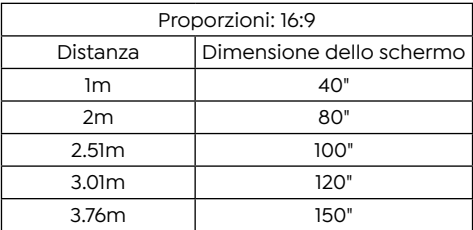

\*La dimensione dell'immagine proiettata dipende dalla distanza tra il proiettore e lo schermo. Potrebbe esserci una leggera variazione del 3% nelle misurazioni tra i dati sopra elencati.

\*La distanza di proiezione consigliata è 2~3m.

\*Un ambiente più scuro migliorerà la chiarezza delle immagini proiettate.

# **AVVIO DEL PROIETTORE**

**Accendi il proiettore:** Collegare al cavo di alimentazione, quando la spia rossa è accesa, premere il tasto di accensione sul telecomando o pulsante di accensione sul pannello per avviare il proiettore, l'indicatore passa dal rosso al blu, il proiettore è acceso.

**Spegnere il proiettore:** Premere il tasto di accensione sul telecomando o il pulsante di accensione sul pannello per spegnere proiettore, l'indicatore passa dal blu al rosso, il proiettore è spento.

# **REGOLAZIONE DELLA MESSA A FUOCO DELL'IMMAGINE**

Posizionare l'obiettivo del proiettore perpendicolarmente allo schermo di proiezione o alla facciata continua e regolare il rullo di regolazione della messa a fuoco finché l'immagine non risulta nitida.

**Nota:** se è ancora sfocato, provare a regolare la distanza di proiezione e il posizionamento del proiettore.

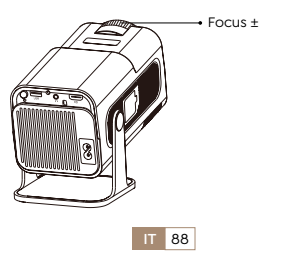

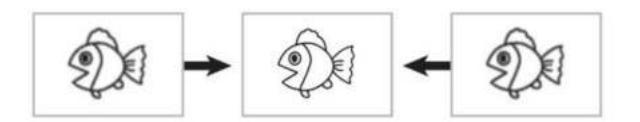

# **IMPOSTAZIONE DEL PROIETTORE**

La home page del proiettore è la seguente.

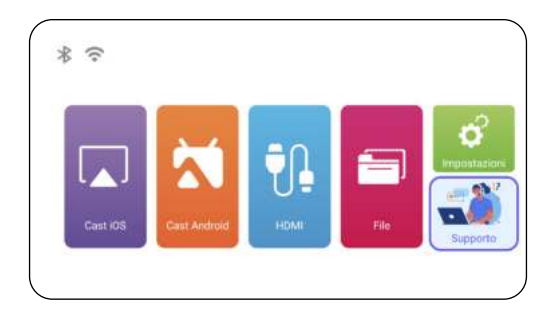

### **1.Impostazione Wi-Fi**

- 1. La fluidità del mirroring dello schermo con una connessione wireless sarà influenzata dall'ambiente di rete. Si consiglia una larghezza di banda di 100 Mbit o più quando si utilizza il mirroring dello schermo.
- 2. Assicurati che il tuo dispositivo mobile sia vicino al proiettore quando usi la connessione wireless. Si consiglia una distanza entro 1 metro.
- 3. Alcuni dispositivi mobili potrebbero non supportare il mirroring dello schermo a causa della compatibilità.

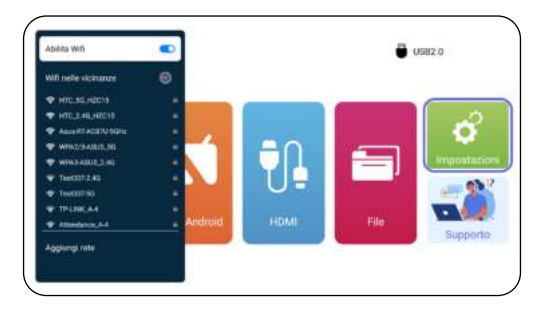

#### **2.Connessione senza fili**

#### **2.1 Per iOS Cast (Airplay)**

**Attenzione:** Assicurati che il tuo dispositivo iOS sia connesso alla stessa rete Wi-Fi del proiettore.

- 1. Collega il proiettore TR27 alla tua rete WiFi.
- 2. Torna alla home page: seleziona il menu [ **Cast iOS** ] resta su questa interfaccia.
- 3. Accedi al [ **Centro di controllo** ] sul tuo dispositivo iOS Seleziona la funzione [ **Clonazione schermo** ] -- Seleziona e collega il ricevitore iOS Cast denominato [TR27-7404] -- Lo schermo del dispositivo iOS verrà specchiato e visualizzato sullo schermo di proiezione .

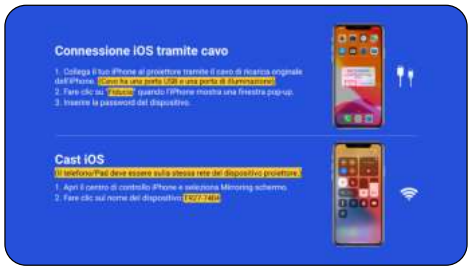

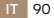

#### **2.2 Per il sistema Android (Miracast)**

- 1. Assicurati di abilitare la funzione WLAN sul tuo dispositivo Android. (Non è necessaria la connessione a qualsiasi rete  $Wi$ -Fi. $)$
- 2. Torna alla home page: seleziona il menu [ **Cast Android** ] resta su questa interfaccia
- 3. Accedi al [ **Centro di controllo** ] sul tuo dispositivo Android e seleziona [ **Mirroring dello schermo/Visualizzazione intelligente** ].
- 4. Seleziona e collega il ricevitore Miracast denominato [ **TR27-7404** ].
- 5. Una volta connesso con successo, lo schermo del tuo dispositivo Android verrà specchiato e visualizzato sullo schermo di proiezione.

#### **Nota:**

**Metodi di mirroring dello schermo:** I dispositivi Android di diversi marchi possono utilizzare vari termini e metodi per abilitare il mirroring dello schermo. Per trovare i passaggi esatti per il tuo dispositivo, fai riferimento al manuale del dispositivo. I termini comuni per il mirroring dello schermo includono Multischermo, Display wireless, Display WLAN, Mirroring schermo e Smart View.

**Compatibilità del dispositivo:** Tieni presente che non tutti i telefoni Android supportano la funzione di mirroring dello schermo. Prima di tentare di utilizzare il mirroring dello schermo, assicurati che il tuo dispositivo Android supporti questa funzione. Puoi controllare il manuale del tuo dispositivo o cercare l'opzione di mirroring dello schermo nelle impostazioni per verificare la compatibilità.

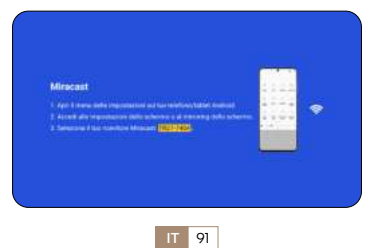

#### **3. Mirroring dello Schermo Cablato**

#### **3.1 Android Connect tramite cavi**

- 1. Conferma di aprire ElfCast nella finestra pop-up del tuo telefono.
- 2. lt può essere collegato automaticamente allo stesso schermo.

#### **Attenzione:**

- Evitare collegamenti e scollegamenti frequenti per una connessione stabile.
- Alcuni modelli Android richiedono la selezione di "Trasferisci file" per il mirroring dello schermo.

#### **3.2 Connessione iOS tramite cavi**

- 1. Collega il tuo iPhone al proiettore tramite un cavo Lightning USB.
- 2. Fare clic su "Affidabile" quando l'iPhone mostra una finestra pop-up.
- 3. Immettere la password del dispositivo.

#### **4.Bluetooth**

#### **Collega gli altoparlanti Bluetooth**

- 1. Accendi l'altoparlante Bluetooth.
- 2. Accendi il [ **Bluetooth** ] del tuo proiettore e seleziona l'altoparlante Bluetooth per connetterti.

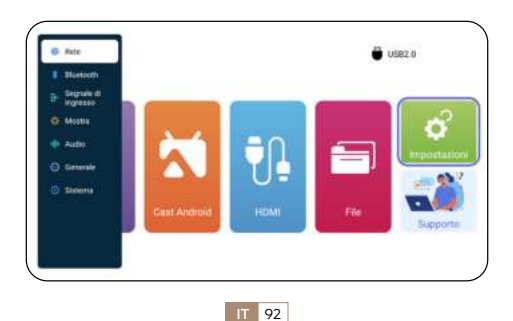

#### **Nota:**

- 1. Il proiettore TR27 è compatibile con la maggior parte degli auricolari Bluetooth, altoparlanti Bluetooth e Airpod. Tuttavia, tieni presente che non è compatibile con tastiere Bluetooth o telefoni Bluetooth.
- 2. Se non si sente alcun suono durante la riproduzione dei video, ti consigliamo di controllare le impostazioni audio Dolby sui tuoi dispositivi collegati. La disattivazione dell'audio Dolby può garantire una migliore compatibilità audio con il proiettore.
- 3. Alcuni altoparlanti Bluetooth potrebbero riscontrare una significativa riduzione del volume quando collegati al proiettore. Per risolvere questo problema, prova ad aumentare il volume su tutti i dispositivi interessati per ottenere il livello sonoro desiderato.
- 4. Se hai domande o hai bisogno di ulteriore assistenza, non esitare a contattare il supporto TOPTRO via e mail all'indirizzo **Service@toptro.com.**

### **5.Riproduzione multimediale**

#### **5.1 Modalità di input del disco USB**

- 1. Inserire il disco flash USB nella porta USB del proiettore.
- 2. Selezionare [ **File** ] e premere il tasto [ **OK** ] per accedere
- 3. A seconda del tipo di file, selezionare l'opzione [ **Attrezzature/Video/Immagine/Musica/Tutti** ]
- 4. Selezionare il file desiderato e quindi premere il pulsante [ **OK** ] per riprodurlo.
- 5. Fare clic sul pulsante [ **MENU** ] sul telecomando durante la riproduzione del video per regolare direttamente le impostazioni dell'immagine.

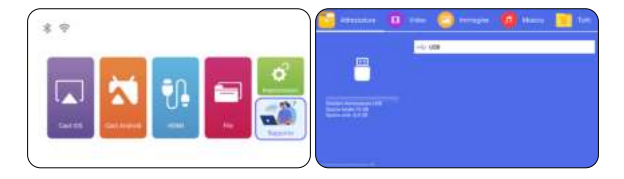

Suggerimenti caldi: se il proiettore non riesce a riconoscere il disco USB, seguire i metodi seguenti per risolvere il problema. Assicurati che il tuo disco USB soddisfi i seguenti formati:

FAT32: 8GB/16GB/32GB

NTFS: 64 GB-2 TB

Se non soddisfa questi criteri, dovrai cambiare un disco USB del formato supportato.

Se il problema persiste, invia una descrizione dettagliata del problema al seguente indirizzo email: **Service@toptro.com.**

#### **5.2 Interfaccia di riproduzione video**

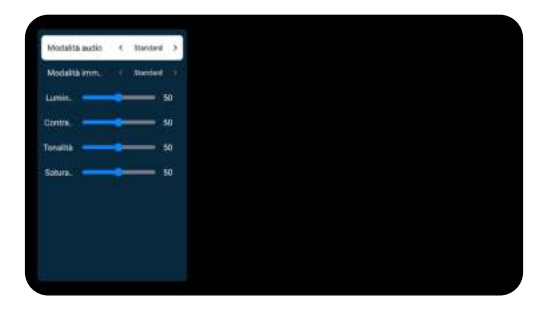

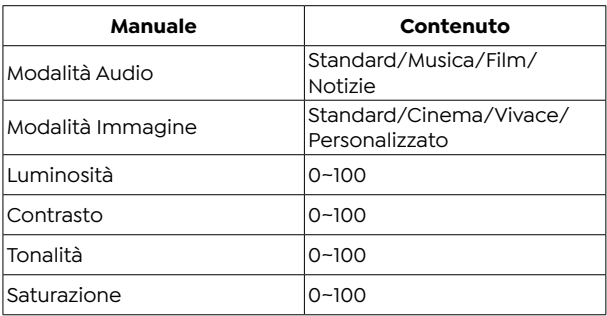

# **IMPOSTAZIONE DEL PROIETTORE**

### **1.Mostra(Funzioni di Correzione)**

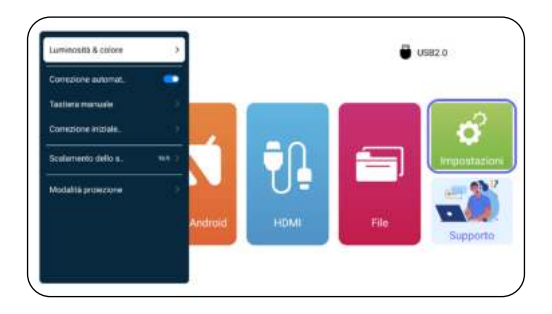

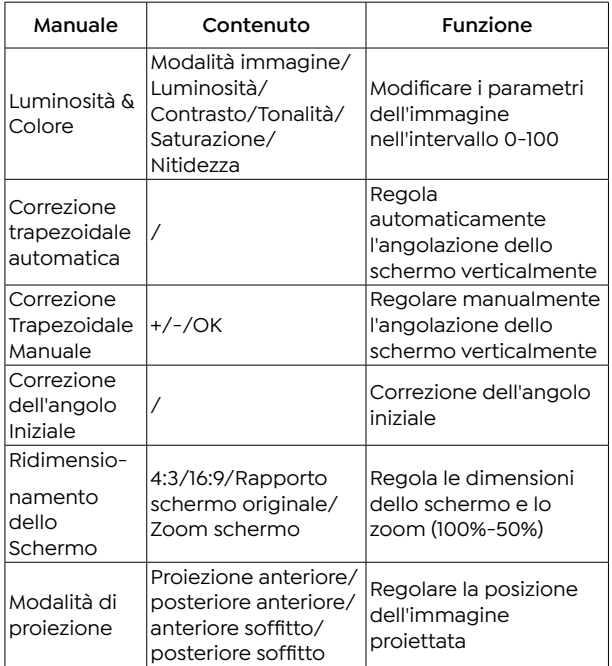

# **2.Impostazioni di sistema**

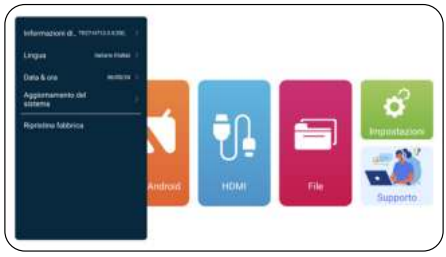

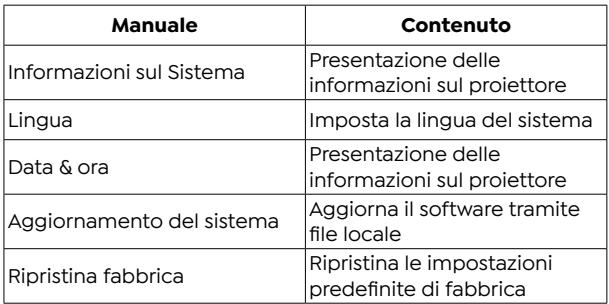

# **COLLEGAMENTO LINEE DI SEGNALE**

Il proiettore TOPTRO TR27 ha 3 interfacce, porta HDMI\*1/ porta USB\*1/uscita cuffie da 3,5 mm\*1. Seleziona la porta di connessione corretta per collegare il tuo dispositivo (PC, telefono, lettore DVD, USB, PS4, ecc.)

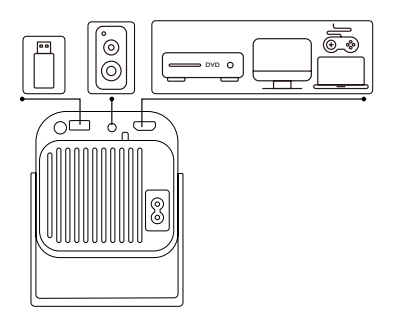

### **1.Collegamento tramite disco USB**

- 1. Inserire il disco flash USB nella porta USB del proiettore.
- 2. Selezionare "Media" e premere il tasto "OK" per accedere.

**IT** 97

- 3. A seconda del tipo di file, selezionare l'opzione [ **Attrezzature/Video/Immagine/Musica/Tutti** ].
- 4. Selezionare il file desiderato e quindi premere il pulsante [ **OK** I per riprodurlo.

### **2.Collegarsi ai dispositivi tramite la porta HDMI**

- 1. Collega la tua chiavetta Fire TV (o PC, XBOX, PS4 ecc.) alla porta HDMI del proiettore.
- 2. Accedere alla home page per selezionare l'HDMI corrisponde nte come sorgente del segnale.

#### **3.Collegarsi all'altoparlante**

- Utilizzare il cavo audio da 3.5 mm per collegare l'altoparlante.
- Accendere il proiettore e l'altoparlante (scegliere la modalità AUX).

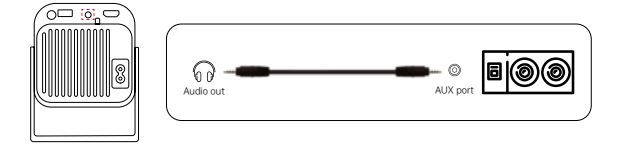

### **4.Collegarsi al lettore DVD**

- 1. Accendi il lettore DVD e il proiettore.
- 2. Collegare il lettore DVD e il proiettore con il cavo HDMI.
- 3. Accedere alla home page per selezionare l'HDMI corrispon dente come sorgente del segnale.

**Nota:** quando il proiettore è collegato al lettore DVD tramite il cavo HDMI, se non viene emesso alcun suono, è possibile che il segnale di uscita della porta HDMI del lettore DVD non sia compatibile con HDCP, provare a collegare l'altoparlante.

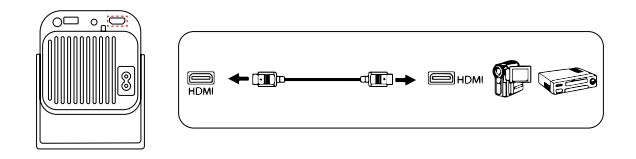

### **5.Collegarsi al computer**

- 1. Collegare al computer e al proiettore TR27 con il cavo HDMI.
- 2. Seleziona la sorgente HDMI per proiettare qualsiasi file sul tuo computer.
- 3. Sul tuo laptop, tieni premuti i tasti della scheda "Win+P" per modificare la modalità di visualizzazione.

**NOTA:** per MacBook, utilizza un adattatore da tipo C a HDMI per collegare il tuo MacBook o un adattatore da Mini Display a HDMI per connetterti al tuo MacBook Air (adattatore non incluso).

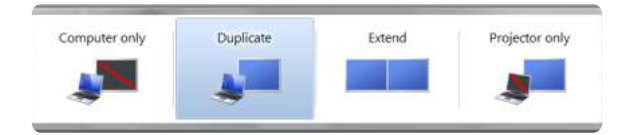

- **1. Solo computer:** Questa è l'opzione predefinita e visualizzerà la schermata solo sul monitor principale.
- **2. Duplica:** Per duplicare il desktop su tutti i monitor collegati.
- **3. Estendi:** Per estendere il desktop su più monitor.
- **4. Solo proiettore:** Utilizzare solo il monitor secondario (proiettore) e tenere spento il monitor principale.

Per modificare la risoluzione dello schermo in modalità Solo proiettore, attenersi alla seguente procedura:

Passaggio: Start > Pannello di controllo > Aspetto e personalizzazione > Regola risoluzione dello schermo

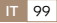

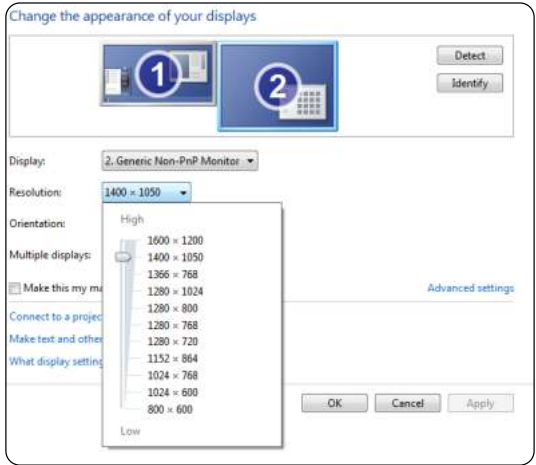

# **GARANZIA**

Grazie mille per il tuo acquisto e supporto. Forniamo una garanzia di 3 anni per il proiettore TR27. In caso di domande, non esitate a contattarci tramite **Service@toptro.com.**

**Nota:** Abbiamo preparato un regalo per te. Se lo desideri, contattaci tramite **Service@toptro.com.**

# **ディレクトリ**

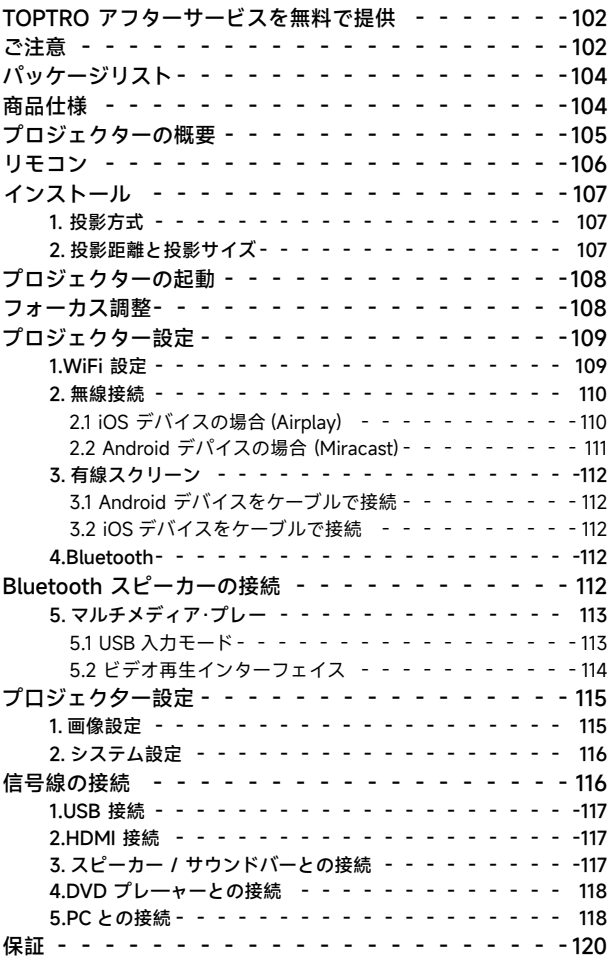

# **TOPTRO アフターサービスを無料で提供**

皆さまへ

TOPTRO をご愛顧いただき誠にありがとうございます。 プロ ジェクターを使用する前に、この説明書をよくお読みください。 問題がある場合は、注文番号と問題 **service@toptro.com** へ 送信してください。24 時間以内に迅速な解決策を提供します。

また、最新の開発情報を入手するには、公式 Web サイトをフ ォローしてください。**(https://www.toptro.com/)**

信号がない、音が出ない、Bluetooth 接続が失敗する、WiFi 接 続が失敗する、アニメーションが途切れるなど、設定すること で多くの問題を簡単に解決できます。

すべてのプロジェクターは、出荷前に 100%慎重にチェックさ れ、パッケージ化されていることをお約束します。

ご不明な点がございましたら、問題を解決するためにご連絡く ださい。そして、私たちに改善の機会を与えてください。私た ちはあなたに満足のいく解決策を提供することを保証します。

ご理解いただきありがとうございました。 TOTRO アフターサービスチーム

# **ご注意**

- 1. 高温または低温ではデバイスの寿命が短くなるため、プロジ ェクターを 暖かくなりすぎたり寒すぎたりしない部屋に置 いてくだい。作業環境は 5℃ ~35℃良いでしょう。
- 2. プロジェクターが安定して動作するように換気装置が装備さ れています。 通気口を布や毛布などで覆わないでください。 プロジェクタのスリットには 何も挿入しないでください。 短絡や感電を引き起こし、損傷を引き起こす可能性がありま

す。

- 3. プロジェクターは、強い衝撃、押し出し、振動から厳重に保 護する必要 があります。強い衝撃、押し出し、振動を加え て動かそうとしないでく ださい。動かそうとしないでくだ さい。内部回路に障害が発生します。
- 4. プロジェクターのコアコンポーネントとしてのレンズは、画 像の定義と 効果に直接関係しています。ほこりが多すぎると 画質に影響します。汚れたレンズは、ガラスレンズの表面を 柔らかい綿の布で拭きます。硬い布や研磨剤は使用しないで ください。

# **パッケージリスト**

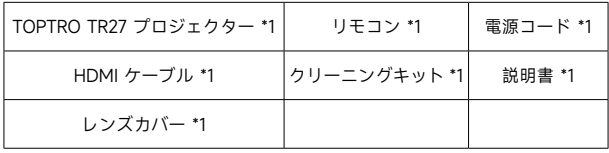

# **商品仕様**

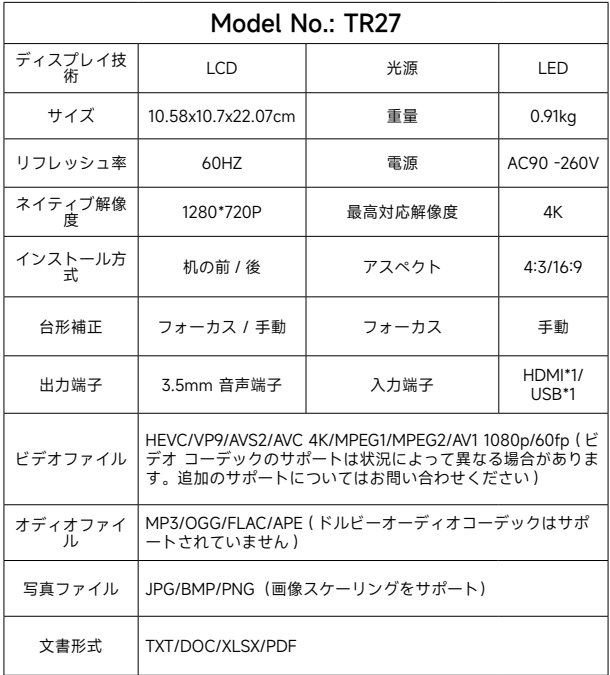

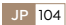

**プロジェクターの概要**

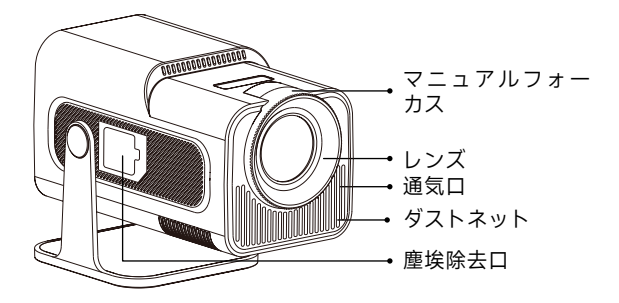

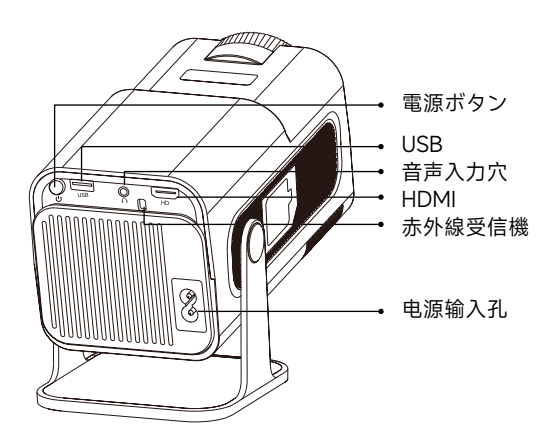

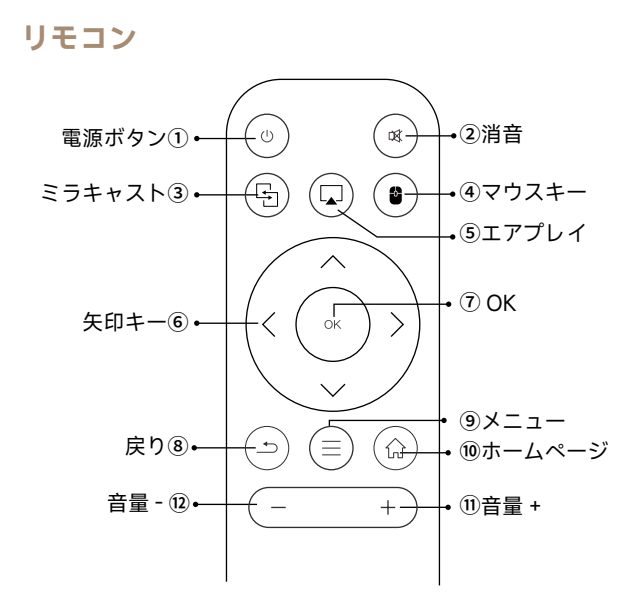

**ご注意 :**

- 1. バッテリーは同梱されていません。2\*AAA バッテリーが必 要です。(別途購入)
- 2. リモコンを使用しながら、赤外線信号受信部に向ける必要で す。
- 3. 液もれの原因にもなるので長期間使用しない場合は電池を取 り出しておい てください。

# **インストール**

- **1. 投影方式**
- 1. 使用環境や要件に応じて、プロジェクターを安定したデスク トップに設置し、200°の投影画像を調整できます。
- 2. プロジェクターを、レンズがスクリーンの軸に対して対称に なる高さに保ちます。 それができない場合は、台形補正機 能を使用して投写画像を調整してください。
- 3. プロジェクターは次の 4 つのモードに調整できます。

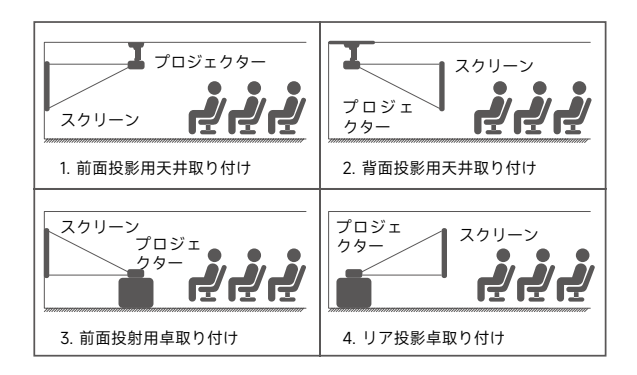

**2. 投影距離と投影サイズ**

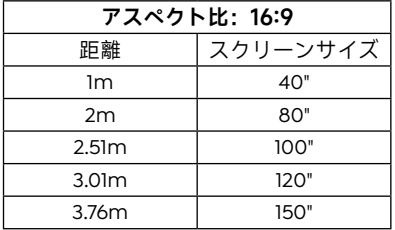

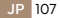

- \* 投影の画像サイズはプロジェクターとスクリーンの距離に依 存します。上の表の画面サイズに参照して ±3% を考慮してく だ さい。
- \* 推奨投影距離は 2~3m です。
- \* 周囲環境を暗くすると、投影画像の鮮明度が向上します。

# **プロジェクターの起動**

**投影機の起動 :** 電源ケーブルを接続し、赤色のインジケーター ランプが点灯したら、リモコンの電源ボタンまたはパネルの電 源ボタンを押してプロジェクターを起動します。ランプが赤色 から青色に変わり、プロジェクターが起動します。

**投影機のシャットダウン :** リモコンの電源ボタンまたはパネル の電源ボタンを押して、プロジェクターをシャットダウンしま す。ランプが青色から赤色に変わり、プロジェクターがオフに なります。

# **フォーカス調整**

プロジェクターのレンズを投影スクリーンまたはカーテンウォ ールに対して垂直に置き、画像が鮮明になるまでフォーカス ホ イールを調整します。

**注:**それでもまだぼやけている場合は、投射距離を調節してみ てください。

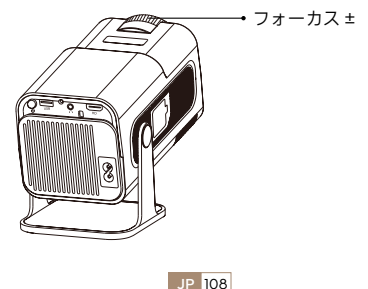
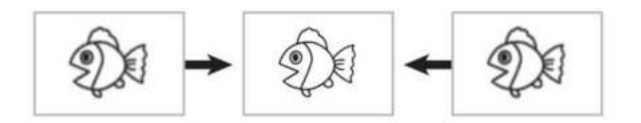

# **プロジェクター設定**

プロジェクターのホームページは以下の通り。

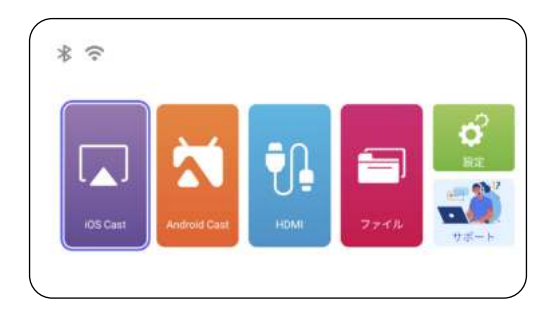

#### **1.WiFi 設定**

- 1. 無線接続での画面ミラーリングの流暢さは、ネットワーク環 境に影響されます。スクリーンミラーリングを使用する場合 は、100Mbit 以上の帯域幅を推奬します。
- 2. 無線接続を使用する場合、モバイルデバイスがプロジェクタ ーの近くにあることを確認してください。1m 以内の距離を 推奬 します。
- 3. モバイルデバイスによっては、互換性によりスクリーンミラ ーリングをサポートしない場合があります。

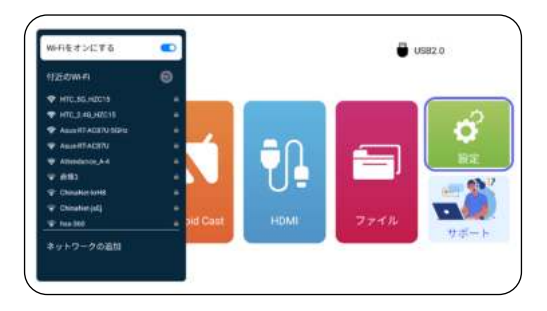

**2. 無線接続**

# 2.1 iOS デバイスの場合 (Airplay)

**ご注意 :** お使いのデバイスとプロジェクターが同じホーム WiFi 内にある必要があります。

- 1. TR27 プロジェクターをWiFiネットワークに接続してください。
- 2. プロジェクターでホームページに戻るー [ **無線スクリーン**] メニューを選択するーこのインターフェイスに留まること。
- 3. iOS デバイスで [ **コントロールセンター** ] にアクセスする -[ **画 面のミラーリング** ] 機能を選択する - [ **名称待定** ] という iOS キャストレシーバーを選択して接続する --iOS デバイスの画 面がミラーリングされ、投影スクリーンに表示されます。

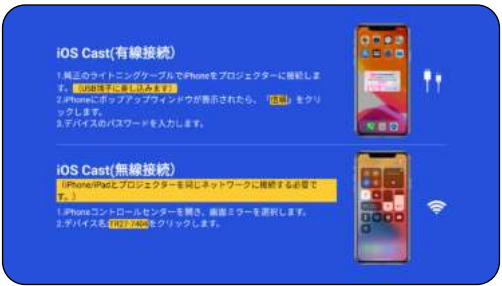

**JP** 110

### 2.2 Android デパイスの場合 (Miracast)

- 1. Android デバイスで WLAN 機能が有効になっていることを 確認 してください。(Wi-Fi ネットワークに接続する必要はあ りません。)
- 2. ホームページに戻る -[ **無線スクリーン** ] メニューを選択す る -- このインターフェースに留まること。
- 3. Android デバイスで [ コントロールセンター ] にアクセスし、 [ **画面のミラーリング / スマート·ビュー** ] を選択します。
- 4. [ **TR27- プロジェクター** ] というミラキャストレシーバー を 選択して接続します。
- 5. 接続が成功すると、Android デバイスの画面がミラーリング さ れ、投影スクリーンに表示されます。

**ご注意:**

**画面ミラーリングの方法 :** 異なるブランドの Android デバイス では、画面ミラーリングを有効にするために様々な用語や方法 が使用される場合があります。ご使用のデバイスの正確な手順 については、デバイスのマニュアルを参照してください。画面 ミ ラーリングの一般的な用語には、マルチスクリーン、ワイヤ レスディスプレイ、WLAN デイスプレイ、画面ミラーリング、 スマ ート·ビューなどがあります。

**デバイスの互換性 :** すべての Android 電話が画面ミラーリン グ機能をサポートしているわけではないことに注意してくださ い。 画面ミラーリングを使用する前に、Android デバイスがこ の機能をサポートしているかどうかを確認してください。デバ イスの マニュアルを確認するか、設定で画面ミラーリングオプ ションを検索して互換性を確認できます。

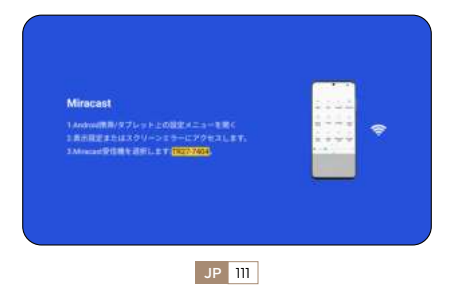

#### **3. 有線スクリーン**

3.1 Android デバイスをケーブルで接続

- 1. 提供された QR コードをスキャンして Elfcast アプリをインス トールします。
- 2. お使いのデバイスのポップアップウィンドウで Elfcast を開く ことを確認します。
- 3. 指示に従ってデバイスのパスワードを入力して接続を確認し てください。
- 4. お使いの Android デバイスが自動的に同じ画面に配線されま す。

3.2 iOS デバイスをケーブルで接続

- 1. iPhone 純正の充電ケーブルを使って iPhone をプロジェクタ 一に接続します。
- 2. お使いのデバイスに表示されるウィンドウで"信頼"をクリッ クします。
- 3. 指示に従ってデバイスのパスワードを入力して接続を確認し てください。

# **4.Bluetooth**

Bluetooth スピーカーの接続

- 1. Bluetooth スピーカーの電源を ON にします。
- 2. プロジェクターの [ **Bluetooth** ] をオンにし、Bluetooth ス ピーカーを選択して接続します。

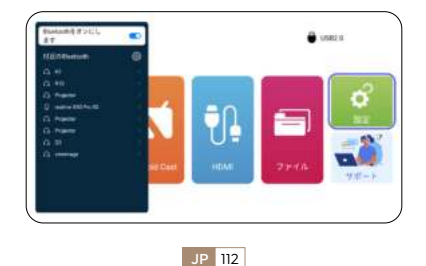

**ご注意 :**

- 1. TR27 プロジェクターは、ほとんどの Bluetooth ヘッドセッ ト、Bluetooth スピーカー、Airpods と互換性がありますが、 Bluetooth キーボードは互換性がありません。
- 2. ビデ才再生中に音が出ない場合は、接続機器のドルビーサウ ンド設定を確認することをお勧めします。ドルビーサウンド をオフにすると、プロジェクターとの音声互換性が向上しま す。
- 3. Bluetooth スピーカーの中には、プロジェクターに接続する と音量が著しく低下するものがあります。この問題に対処す るには、関連するすべてのデバイスの音量を上げて、希望の サウンドレベルになるようにしてください。
- 4. 何か問題がある場合は遠慮なくて **Service@toptro.com** へ お問い合わせください!

# **5. マルチメディア·プレー**

#### 5.1 USB 入力モード

- 1. USB メモリーをプロジェクターのUSBポートに揮入します。
- 2. 「メディア」を選択し、「**OK**」キーを押して入りなさい。
- 3. ファイルの種類によつて、[ **動画 / 音楽 / 写真 / 書籍** ] を選択 します。
- 4. 希望のファイルを選択し、[ **OK** ] ボタンを押して再生する。
- 5. ビデ才再生中にリモコンの"MENU"ボタンをクリックすると、 画像設定を直接調整することができます。

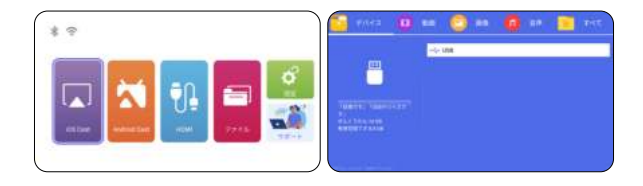

**こ注意:**プロジェクターが USB メモリーを認識できない場合 は、以下の方法で問題を解決してください。

USB× モリ 一が以下のフォーマットを満たしていることをこ確 認ください :

FAT32:8GB/16GB/32GB

NTFS:64GB-2TB

これらの条件を満たさない場合は、サポートされているフォー マットの USB メモリーに 変更する必要があります。

問题が解決しない場合は、問題の詳細を以下のメールアドレス にお送りください : **Service@toptro.com**

5.2 ビデオ再生インターフェイス

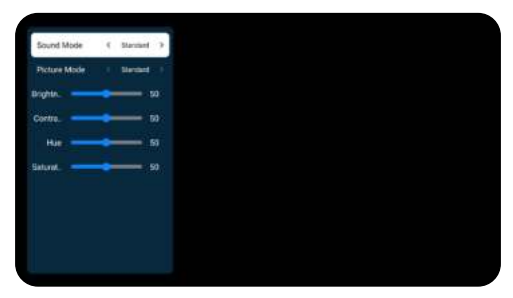

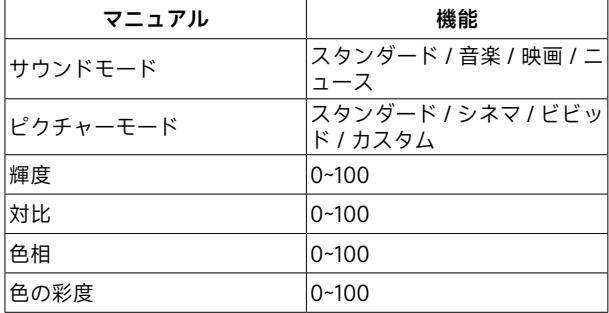

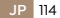

# **プ口ジェク夕ー設定 1. 画像設定**

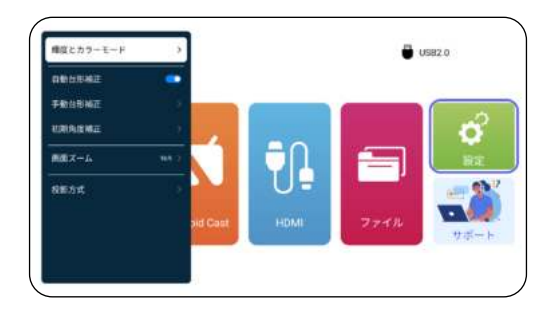

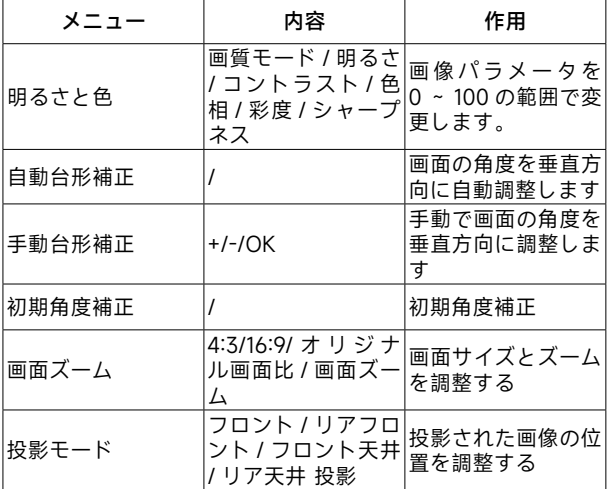

# **2. システム設定**

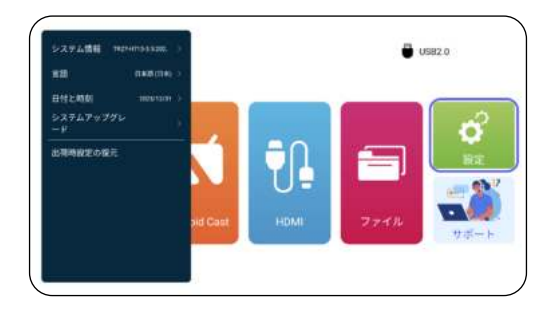

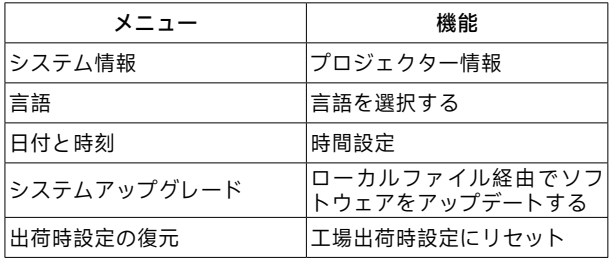

# **信号線の接続**

TOPTRO TR27 プロジェクターは、HDMI ポート \*1/USB ポー ト \*1/3.5mm ヘッドフォン出力 \*1 の 3 つのインターフェース を備えています。お使いのデバイス(PC、電話、DVD プレー ヤー、USB、PS4 など ) を接続するために、正しい接続ポート を選択してください。

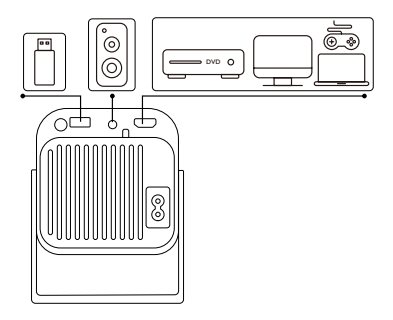

### **1.USB 接続**

- 1. USB メモリーを USB 入力端子のいずれかに差し込む。
- 2. 「メディア」を選択し、「 **OK**」キーを押して入る。
- 3. ファイルの種類によって , [ **ビデオ / 音楽 / 画像 / オフィス** ] オプション を選択する。
- 4. USB メモリーのファイルを選択し、[ **OK** ] ボタンを押して 再生する。

#### **2.HDMI 接続**

- 1. Fire TV スティック ( または PC、XBOX、PS4 など ) をプロ ジェクターの HDMI ポートに接続します。
- 2. ホームページに入り、対応する HDMI を信号ソースとして選 択します。

#### **3. スピーカー / サウンドバーとの接続**

- 1. プロジェクターに付属の 3.5mm オーディオケーブルを使用 して、サウンドバーと接続します。
- 2. プロジェクターとサウンドバー(AUX モードを選択)をオ ンにします。

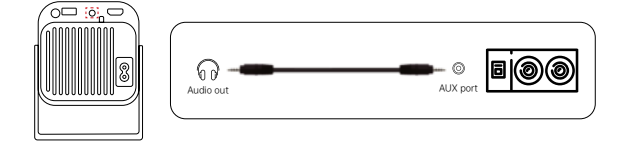

**4.DVD プレ—ャーとの接続**

- 1. DVD プレーヤーとプロジェクターの電源をオンにます。
- 2. パッケージの 3 -in -1AV ケーブルで、DVD プレーヤーの RCA ケーブルに接続ます。
- 3. 黒いコネクターをプロジェクターの AV 端子に接続し、ホー ムページに入り、[ **AV** ] 信号源を選択してください。

**注:**プロジェクターと DVD プレーヤーを HDMI ケーブルで接 続した場合、音が出ない場合は、DVD プレーヤーの HDMI ポ ートの出力信号が HDCP に対応していない可能性があります ので、スピーカーを接続してみてください。

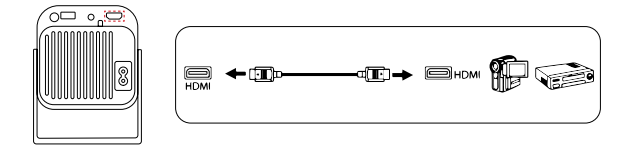

# **5.PC との接続**

- 1. HDMI ケーブル ( 付属 ) でパソコンと TR27 プロジェクタを接 続します。
- 2. HDMI ソースを選択すると、パソコン上の任意のファイルを 投影することができます。
- 3. ノートパソコンで、「**Win+P**」ポードキーを押したままにし ます。

**ご注意 :** Macbook と接続する場合は、外部 HDMI- タイプ C ケ ーブルが 必要です。

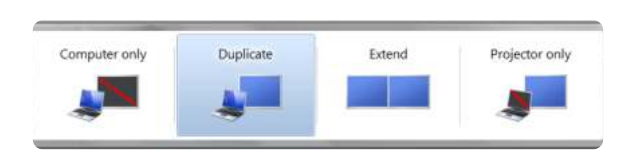

service@toptro.com JP

- **1. Computer only:** フォルトのオプションです。メインモニタ にのみ表示されます。
- **2. Duplicate:** すべてのモニタに同じものを表示させ、各モニタ のデストップを複製します。
- **3. Extend:** すべてのモニタを 1 つの大きなモニタのように機能 させ、デスクトップをそれらすべてに拡張します。
- **4. Projector only:** プロジェクターのようにセカンダりモニタ にのみ表示せれます。

プロジェクター専用モードでは、画面の解像度を変更すること ができます。

ステップ:スタート > コントロールパネル > 外観と個人設定 > 画面の解像度を調整する

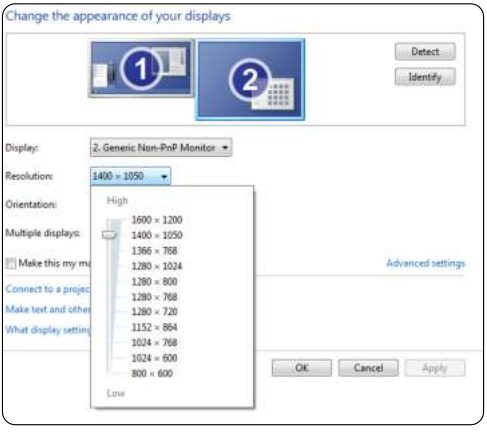

**JP** 119

# **保証**

ご購入ありがとうございました! TR27 プロジェクターに は 3 年間の保証が付いています。ご不明な点がございました **service@toptro.com**. までお気軽にお問い合わせください。

備考:プレゼントをご用意しました。プレゼントは下記の中 からおひとつお選びいただけます。ご希望の方は、**service@ toptro.com** までご連絡ください。

1. プロジェクタースクリーン :100 インチ。

2. ブルートゥーススピーカー。

# **Declaration of Conformity**

We (EU based importer is responsible for this declaration)

Prolinx GmbH (Company name)

Brehmstr.56, 40239 Duesseldorf, Germany (Company address)

declare under our sole responsibility that the product Trade name: TOPTRO Equipment: Entertainment Projector Model No. : TR27

to which this declaration relates is in conformity with the essential requirement set out in the Council Directive on the Approximation of the laws of the Member States relating to RED Directive(2014/53/ EU) & RoHS(2011/65/EU) product is responsible to affix CE marking, the following standards were applied:

EN 62368 1:2014+A11:2017 EN IEC 62311:2020 ETSI EN 301 489-1 V2.2.3(2019-11) ETSI EN 301 489-17 V3.2.4(2020-09) ETSI EN 301 489-3 V2.1.1(2019-03) EN 55032:2015+A11:2020 EN 55035:2017 +A11:2020 EN IEC 61000 3 2:2019 EN 61000 3 3:2013+A1:2019 ETSI EN 300 328 V2.2.2(2019-07) ETSI EN 301 893 V2.1.1(2017 05) ETSI EN 300 440 V2.2.1(2018-07) IEC62321-3-1:2013 IEC62321 4:2013 IEC62321 5:2013 IEC62321 6:2015 IFC62321-7-1:2015 IEC62321-7-2:2017 IEC62321 8:2017 Full Name: George.wang Position: Approbation Manager<br>Signature: *George.wang* Place/Date: Shenzhen,China/Ja Signature: Place/Date: Shenzhen,China/Jan 2024

# **TOPTRO**